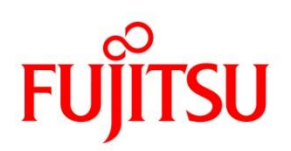

CA92344-1996-11

### **FUJITSU Server PRIMERGY**

**RX2530 M4 / RX2540 M4 / RX2520 M4 / TX2550 M4 / RX4770 M4 / RX2530 M5 / RX2540 M5 / TX2550 M5 / RX4770 M5 / RX2520 M5 / CX2550 M4 / CX2560 M4 / CX2570 M4 / CX2550 M5 / CX2560 M5 / CX2570 M5** 対応

# **Windows OS**の手動インストール

## <span id="page-1-0"></span>本書をお読みになる前に

### 本書の表記

■本文中の記号

本文中に記載されている記号には、次のような意味があります。

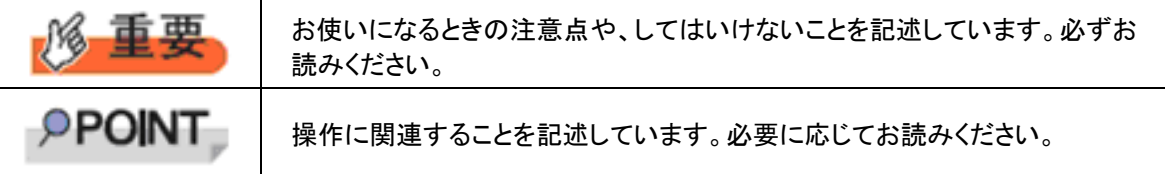

### ■キーの表記と操作方法

本文中のキーの表記は、キーボードに書かれているすべての文字を記述するのではなく、説明に必要な文字 を次のように記述しています。

例:【Ctrl】キー、【Enter】キー、【→】キーなど

また、複数のキーを同時に押す場合には、次のように「+」でつないで表記しています。 例:【Ctrl】+【F3】キー、【Shift】+【↑】キーなど

■DVD-ROM ドライブの表記について 本書では、DVD-ROMドライブを「DVDドライブ」と表記しています。

■コマンド入力(キー入力)

本文中では、コマンド入力を次のように表記しています。

↑ ↑

diskcopy a: a:

- ↑ の箇所のように文字間隔を空けて表記している部分は、【Space】キーを 1 回押してください。
- 使用する OS が Windows または DOS の場合は、コマンド入力を英大文字、英小文字のどちらで入力し てもかまいません。
- · お使いの環境によって、「\」が「\」と表示される場合があります。
- DVD ドライブのドライブ文字は、お使いの環境によって異なるため、本書では[DVD ドライブ]で表記して います。入力の際は、お使いの環境に合わせて、ドラ イブ文字を入力してください。 [DVD ドライブ]:\setup.exe

### ■画面例およびイラストについて

表記されている画面およびイラストは一例です。実際に表示される画面やイラスト、およびファイル名などが 異なることがあります。また、このマニュアルに表記されているイラストは説明の都合上、本来接続されている ケーブル類を省略していることがあります。

### ■他のマニュアルの表記

本文中では、本書以外のマニュアルを『マニュアル名称』と表記しています。

#### ■連続する操作の表記

本文中の操作手順において、連続する操作手順を、「→」でつないで表記しています。

- 例:「スタート」ボタンをクリックし、「すべてのプログラム(またはプログラム)」をポイントし、「アクセサリ」をクリ ックする操作
	- ・「スタート」ボタン→「すべてのプログラム」→「アクセサリ」の順にクリックします。

**2**

#### ■製品の呼び方

本文中の製品名称を、次のように略して表記します。

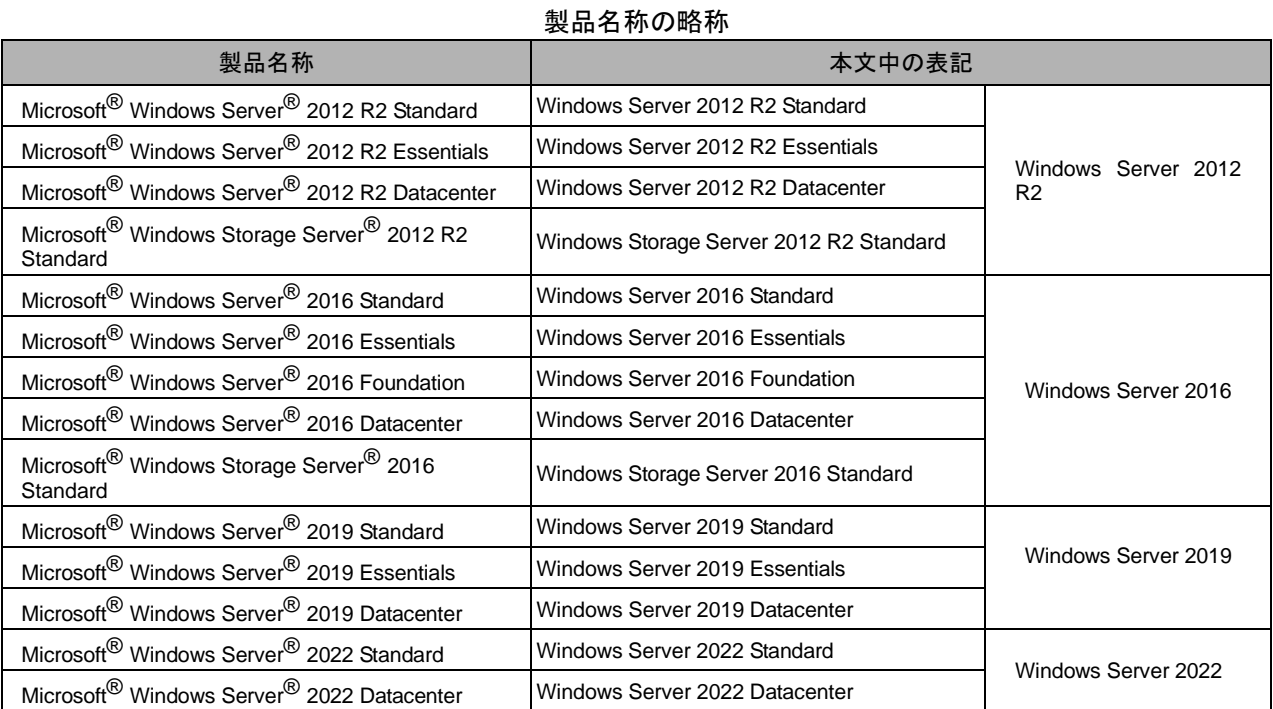

対応状況については、当社ホームページ に随時最新情報を掲載しています。ご確認ください。 [\(http://www.fujitsu.com/jp/products/computing/servers/primergy/software/windows/support/\)](http://jp.fujitsu.com/platform/server/primergy/software/windows/support/)

### ■商標

Microsoft、Windows、Windows Server は、米国Microsoft Corporation の米国およびその他の国における登録 商標または商標です。

インテル、Intel は、アメリカ合衆国およびその他の国におけるIntel Corporation またはその子会社の商標または 登録商標です。

その他の各製品名は、各社の商標、または登録商標です。

Copyright 2017 - 2022 FUJITSU LIMITED

# <span id="page-3-0"></span>目次

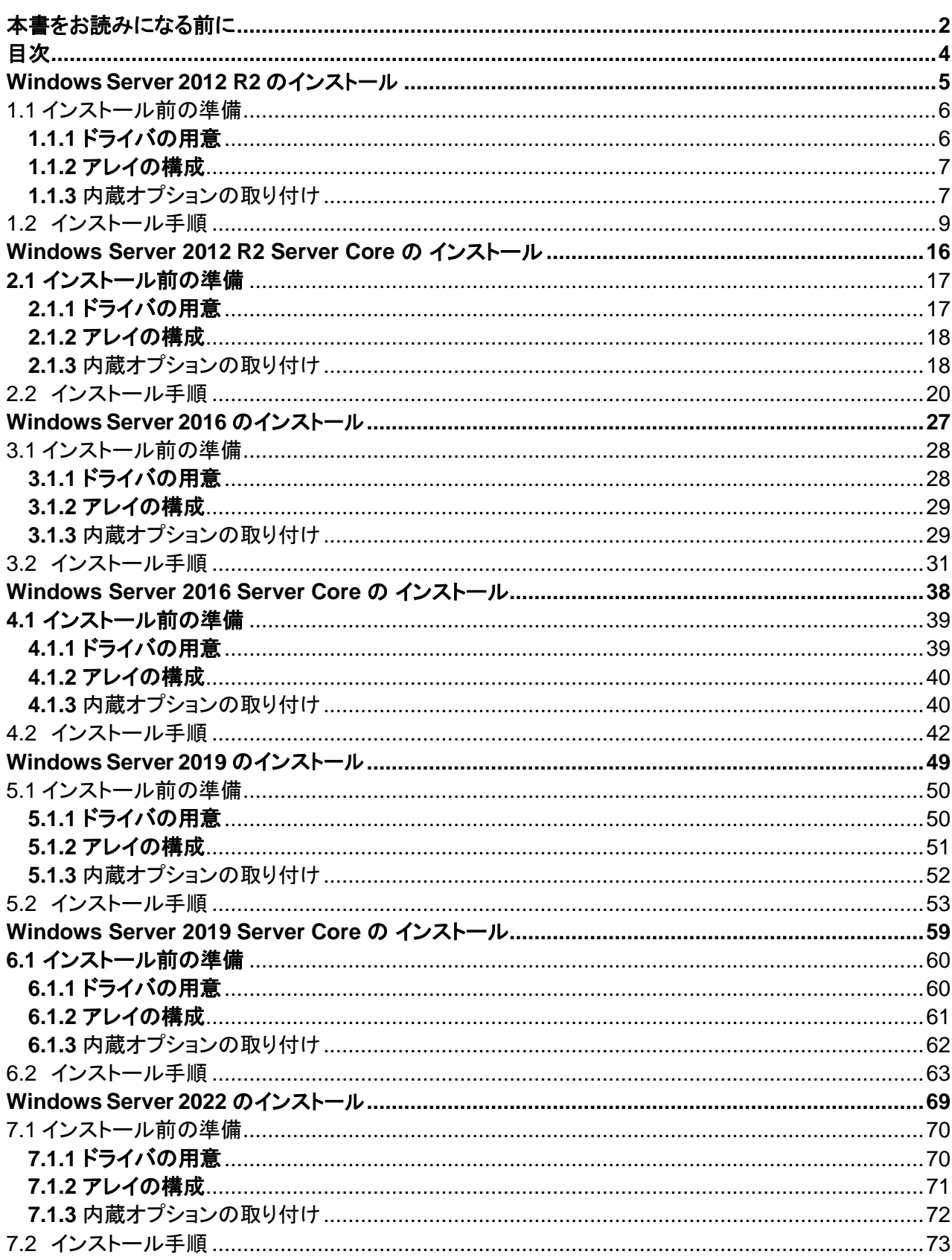

<u> Tanzania (</u>

## 第 **1** 章

## <span id="page-4-0"></span>**Windows Server 2012 R2** のインストール

手動で **Windows Server 2012 R2** をインストールする手順を説 明します。

1.1 インストール前の準備 1.2 インストール手順

### **1.1** インストール前の準備

<span id="page-5-0"></span>インストールを開始する前に必要な準備について説明します。

### <span id="page-5-1"></span>**1.1.1** ドライバの用意

インストールに必要なドライバをあらかじめ用意します。

- ・ Web([http://www.fujitsu.com/jp/products/computing/servers/primergy/downloads/](http://jp.fujitsu.com/platform/server/primergy/downloads/))からダウンロード してドライバインストール用の媒体を作成してください。
- ・ ハードウェアの構成及び OS により必要なドライバが異なります。ご使用の構成をご確認のうえ、ドライ バをご用意ください。

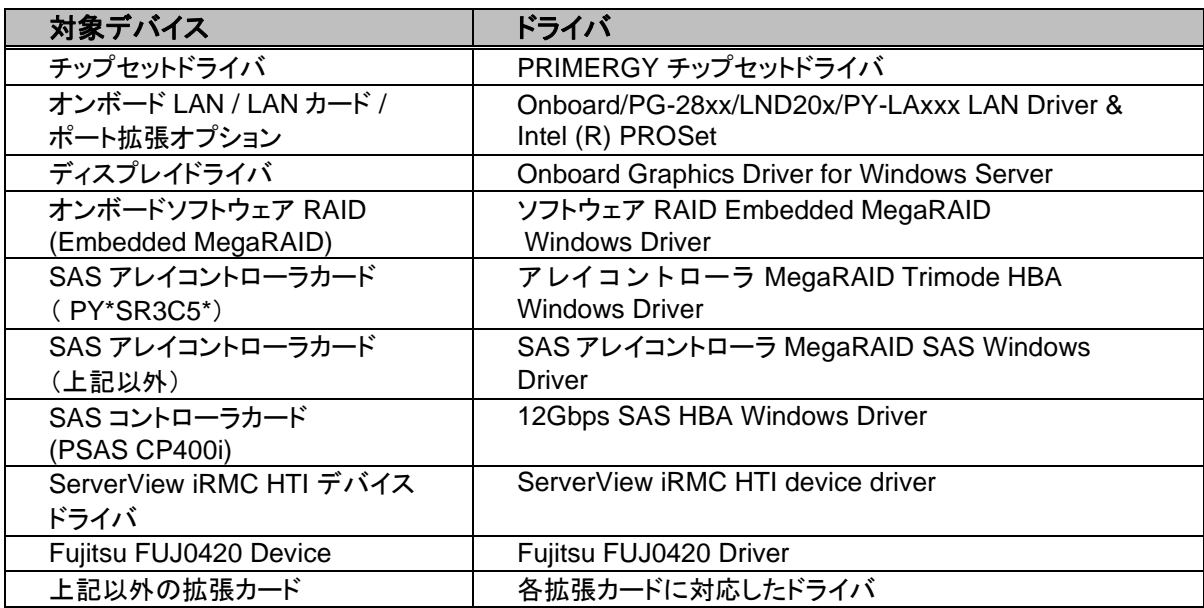

※ドライバは随時更新されます。

### <span id="page-6-0"></span>**1.1.2** アレイの構成

アレイ構成で運用を行う場合は、OS をインストールする前に、アレイを構成してください。 使用するアレイコントローラにより、作成方法が異なります。アレイの構成については次のマニュアルをご覧くだ さい。

オンボードソフトウェアRAID(EmbeddedMegaRAID)をご使用の場合

『Embedded MegaRAID ユーザーズガイド』をご覧ください。

マニュアルサーバ (https://support.ts.fujitsu.com/IndexDownload.asp?PaOpenTab=manuals) の x86 Servers ‐ Expansion Cards – Storage Adapters - LSI SAS / SCSI RAIDControllers - Embedded MegaRAIDSoftware を参照してください。

SAS アレイコントローラカード(PY\*SR3C5\*)をご使用の場合

『12 GB/s MegaRAID Tri-Mode Software』をご覧ください。 マニュアルサーバ (https://support.ts.fujitsu.com/IndexDownload.asp?PaOpenTab=manuals) の x86 Servers ‐ Expansion Cards – Storage Adapters – LSI Configuration Software- 12 GB/s MegaRAID Tri-Mode Software を参照してください。

SAS アレイコントローラカード(上記以外)をご使用の場合

『LSI MegaRAID SAS 12G Software』をご覧ください。 マニュアルサーバ (https://support.ts.fujitsu.com/IndexDownload.asp?PaOpenTab=manuals) の x86 Servers ‐ Expansion Cards – Storage Adapters – LSI Configuration Software- LSI MegaRAID SAS 12G を参照してください。

SAS アレイコントローラカード(PSAS CP400i)をご使用の場合

『LSI Integrated RAID SAS 3.0 Solution』

マニュアルサーバ (https://support.ts.fujitsu.com/IndexDownload.asp?PaOpenTab=manuals) の x86 Servers - Expansion Cards - Storage Adapters - LSI Configuration Software - LSI Integrated RAID SAS 3.0 Solution を参照してください。

### <span id="page-6-1"></span>**1.1.3** 内蔵オプションの取り付け

OS インストールの前に、内蔵オプションを取り付けます。内蔵オプションの取り付け方法については、各機種の 内『アップグレード&メンテナンスマニュアル』(マニュアルサーバ (https://support.ts.fujitsu.com/IndexDownload.asp?PaOpenTab=manuals)の x86 Servers ‐ PRIMERGY Servers のメニューから該当装置を選択)をご覧ください。

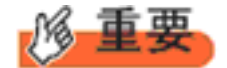

OSをインストールするサーバに、次の内蔵/外付けオプション装置がすでに取り付けられている場合は、 次の「■OSインストール前の留意事項」を必ずご確認ください。留意事項を確認せずにOSをインストールす ると、誤った媒体にOSがインストールされる場合がありますので、ご注意ください。

・内蔵データカートリッジドライブユニット

■**OS** インストール前の留意事項

・ UEFI モード/BIOS モードの切り替えが必要な場合 インストール前に BIOS 設定の変更が必要となります。設定方法やサポート状況に関しては、下記リンクの UEFI 対応情報をご参照ください。 <http://jp.fujitsu.com/platform/server/primergy/products/note/>

**7**

- ・ ETERNUS などの外付けストレージシステムを接続されている場合 AC ケーブルを接続しないなど、OS のインストールが終了するまで、外付けストレージシステムの電源を入れ ないでください。
- ・ OS インストールに使用しない内蔵ストレージを接続されている場合 OS インストールに使用しない内蔵ストレージデバイスは本体よりはずしてください。インストール完了後再度取り 付けて、ご使用ください。

## <span id="page-8-0"></span>**1.2** インストール手順

Windows Server 2012 R2 の手動インストール手順について説明します。

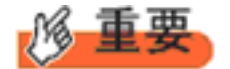

◆ アレイコントローラとしてオンボードソフトウェア RAID(Embedded MegaRAID)と内蔵 DVD-ROM ドライ ブを使用して OS の手動インストールを行う場合、ドライバの読み込みのために、USB 接続 DVD-ROM ド ライブまたは USB メモリが必要です。

■用意するもの

- ・ Windows Server 2012 R2 の DVD ( インストールディスク )
- ・ あらかじめ用意したドライバを記録した媒体
- **1** Windows Server 2012 R2 のDVD-ROM を準備します。

サーバの電源を入れた直後にWindows Server 2012 R2 のDVD-ROM をDVD ドライブにセットします。 ハードディスクにアクティブ領域が設定されていると、画面に次のメッセージが表示されます。

Press any key to boot from CD or DVD ....

メッセージが表示されている間に何かキーを押すことで、DVD-ROM からブートします。

**2** Windows Server 2012 R2 インストールのセットアップ画面が表示されます。 Windows Server 2012 R2 の場合は、セットアップ画面の前に、次のような言語選択画面が表示されます。 使用する言語は日本語です。

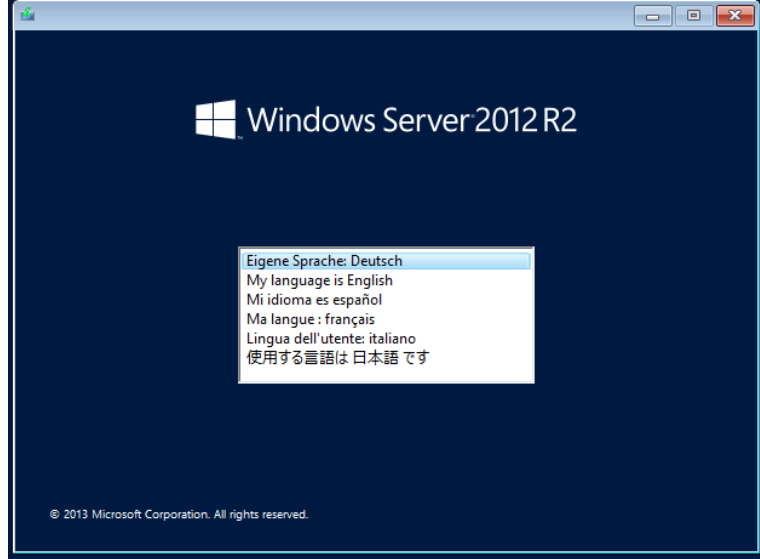

セットアップ画面に従って各項目を設定した後、[次へ]をクリックします。その後、セットアップ画面に従って、インストール作 業を続行します。

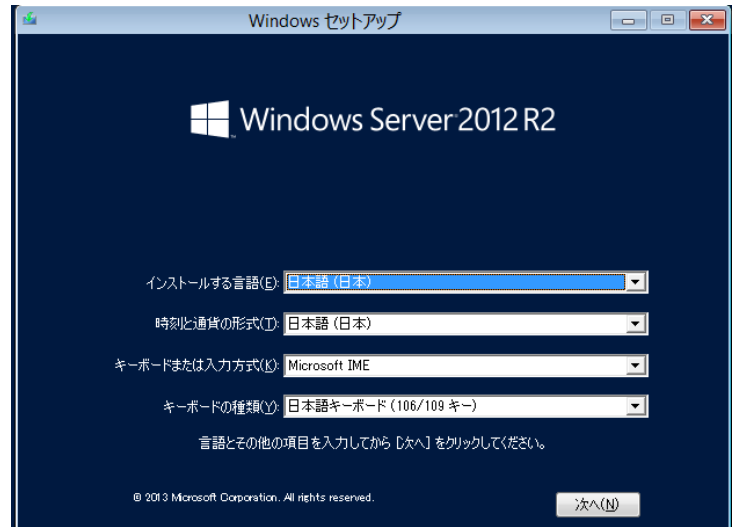

[ 注 ] Bit Locker を使用する場合は、インストール時に指定のパーティション構成をする必要があります。 詳しくは、次の当社ホームページより「Windows サポート & サービス」→ 「Windows Server® 2012 R2 動作確認情報」の順にクリックし、『PRIMERGY/PRIMEQUEST における BitLocker™ Drive Encryption の注意事項』をご覧ください。

[http://www.fujitsu.com/jp/products/computing/servers/primergy/software/windows/support/](http://jp.fujitsu.com/platform/server/primergy/software/windows/support/)

**3** インストールするOperating System を選択します。

次の画面から「ServerCore」でないものを選択します。

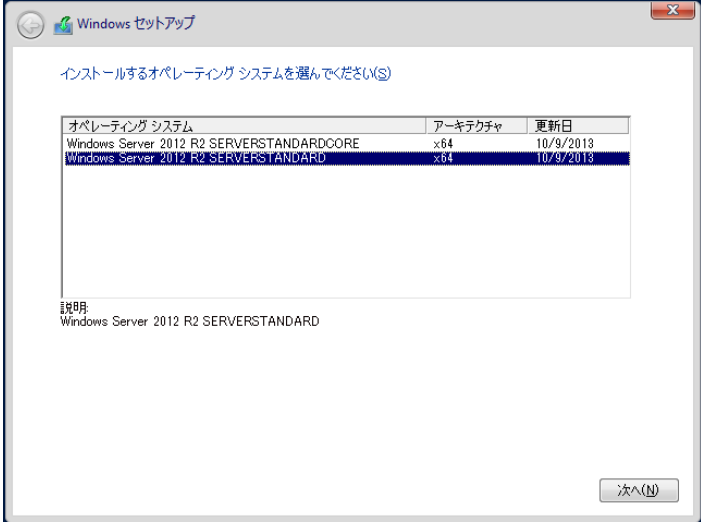

**4** 条項を確認します。

次の画面が表示されたら内容をよく読んだうえで、[条項に同意します]にチェックをつけて、[次へ]をクリック します。

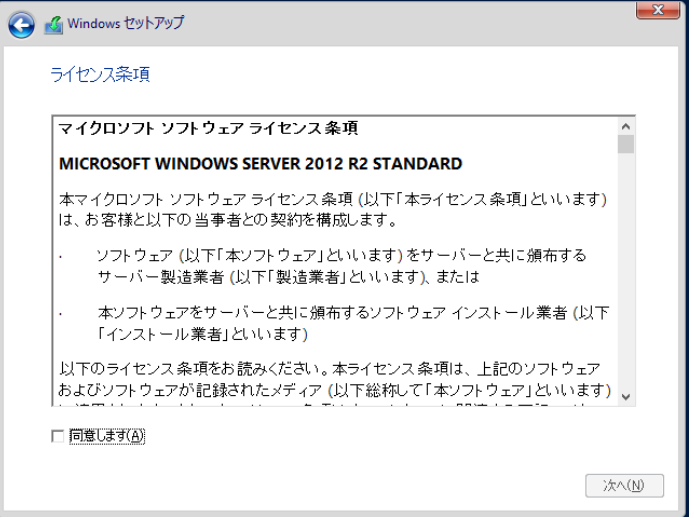

**5** インストール先を選択します。

インストール先のドライブによって手順が異なります。 ※掲載の画像は一例です。お使いの装置によって異なる場合があります。 画面の指示に従って、操作ください。

オンボードソフトウェア RAID([Embedded MegaRAID](#page-11-0))/SAS コントローラカード(PSAS CP400i)使 <u>[用時](#page-11-0)</u> SAS [アレイコントローラカード](#page-12-0) (MegaRAID SAS) 使用時 [アレイ未構成使用時](#page-13-0)

**11**

### <span id="page-11-0"></span>オンボードソフトウェア**RAID**(**Embedded MegaRAID**)**/SAS** コントローラカード(**PSAS CP400i**)使 用時

① 次の画面で、ドライバ媒体をセットします。「ドライバーの読み込み」をクリックし、インストールドライバの入って いるフォルダを選択します。

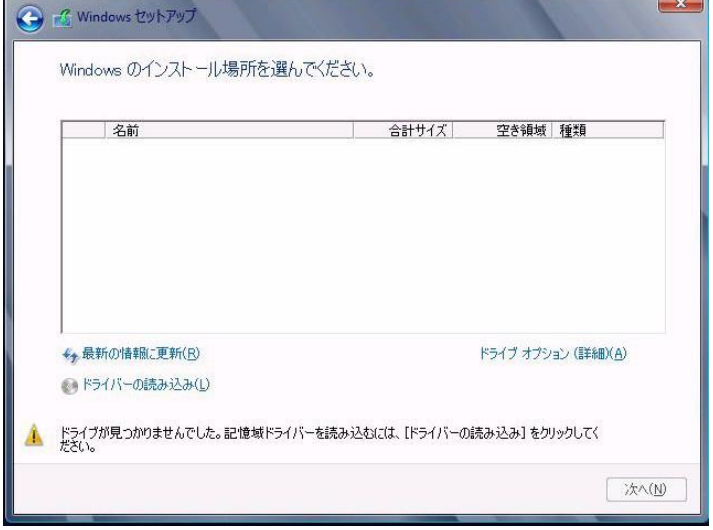

- ② 対象のドライバが表示されますので選択します。
- ③ [次へ]をクリックし、ドライバをインストールします。
- ④ インストール可能なドライブが表示されますので、ドライブを選んで、手順 6 OS [をインストールしますへ](#page-14-0)進み ます。

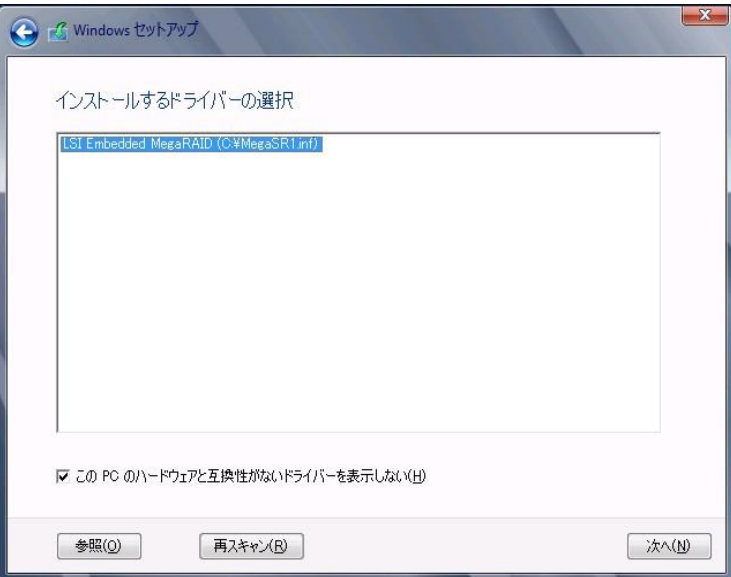

### <span id="page-12-0"></span>**SAS** アレイコントローラカード**(MegaRAID SAS)** 使用時

① 次の画面が表示された後、「ドライバーの読み込み」をクリックしドライバインストール画面に移動します。

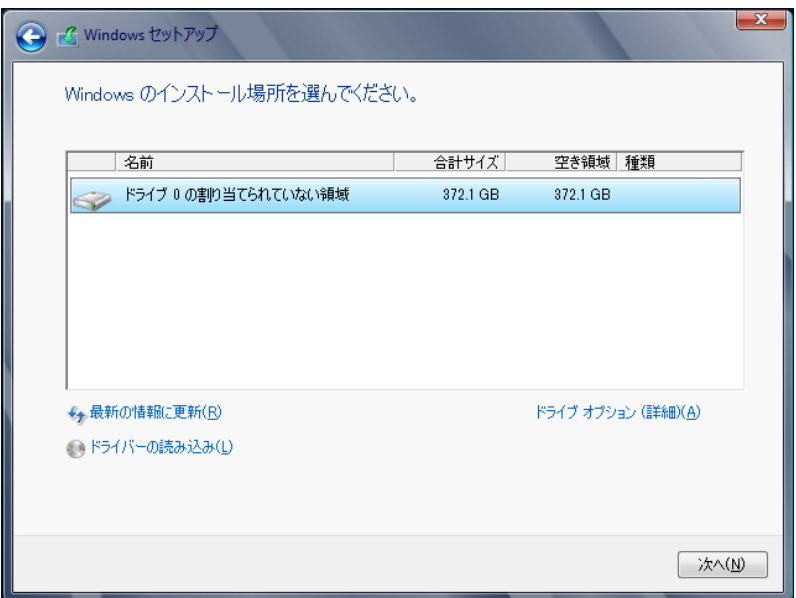

② インストールドライバの入っているフォルダを選択します。

- ③ ドライバを選択し、[次へ]をクリックします。ドライバがインストールされます。
- ④ インストール可能なドライブが表示されますので、ドライブを選んで、Windows インストール DVD をセットした 状態で、手順6OS[をインストールしますへ](#page-14-0)進みます。

### <span id="page-13-0"></span>アレイ未構成使用時

ドライバのインストールは不要です。インストール先を選択して、[次へ]を押下し、手順 6 OS [をインストールし](#page-14-0) [ますへ](#page-14-0)進みます。

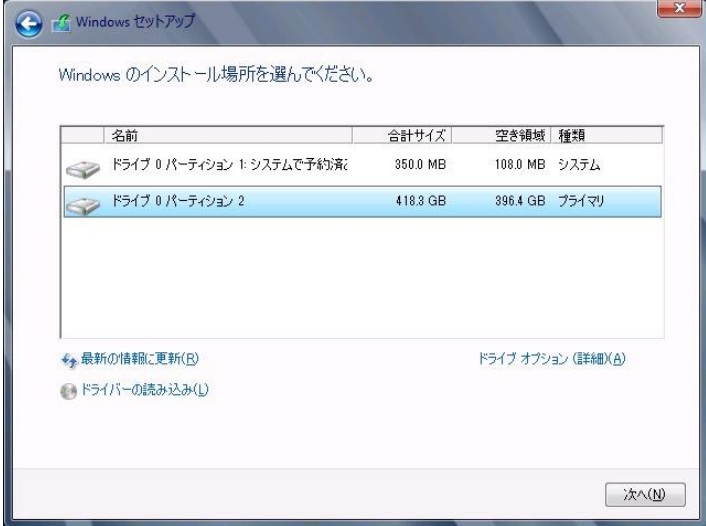

<span id="page-14-0"></span>**6** OS をインストールします。

セットアッププログラムの指示に従って、インストール作業を続行します。 インストール途中、ドライバが Windows との互換性を検証する Windows ロゴテストに合格していない旨 のメ ッセージが表示された場合は、[はい]を選択してインストールを続行してください。

**7** ドライバをインストールします。

以下の URL から最新のドライバをダウンロードして、そのドライバと同時にダウンロードされる手順書にした がってドライバをインストールしてください。対象のドライバは「3.1.1 ドライバの用意」を参考にしてください。ド ライバは随時更新されます。

[http://www.fujitsu.com/jp/products/computing/servers/primergy/downloads/](http://jp.fujitsu.com/platform/server/primergy/downloads/)

**8** OS の更新プログラムを適用します。

下記 URL の「Windows サポート&サービス」→ 「Windows Server 2012 R2 動作確認情報」ページ内 「Windows Server 2012 R2 動作確認情報」の各動作確認情報に、必要な更新プログラムが記載されている場 合は適用してください。なお、安全にご使用いただくために最新の更新プログラムの適用をお勧めします。更 新プログラムは、Microsoft Update カタログから入手してください。

[http://www.fujitsu.com/jp/products/computing/servers/primergy/software/windows/support/](http://jp.fujitsu.com/platform/server/primergy/software/windows/support/)

これでインストールは終了です。その他のドライバのインストールについては各ドライバのマニュアルを参照し てください。

■ 運用を開始する前に

OS インストール後は、各ツールのマニュアルおよびアレイコントローラのユーザーズガイドをご覧になり、必要 な設定を行ってください。

OS インストール後は、各ツールのマニュアルおよびアレイコントローラのユーザーズガイドをご覧 になり、必要な設定を行ってください。

ServerView Agents/ServerView Operations Manager、ServerView RAID Manager を使用してサーバ 監視/管理を行う場合は以下の Web サイトよりソフトウェアのダウンロードを行い、添付されている ドキュメントに従ってインストール、設定を行ってください。

[http://www.fujitsu.com/jp/products/computing/servers/primergy/downloads/](http://jp.fujitsu.com/platform/server/primergy/downloads/)

サーバ監視については以下の Web サイトをご参照ください。 <http://jp.fujitsu.com/platform/server/primergy/svs/>

## 第 **2** 章

## <span id="page-15-0"></span>**Windows Server 2012 R2 Server Core** の インストール

手動で **Windows Server 2012 R2 Server Core** をインストールする 手順を説明します。

2.1 インストール前の準備 2.2 インストール手順

### <span id="page-16-0"></span>**2.1** インストール前の準備

インストールを開始する前に必要な準備について説明します。

### <span id="page-16-1"></span>**2.1.1** ドライバの用意

インストールに必要なドライバをあらかじめ用意します。

- ・ Web([http://www.fujitsu.com/jp/products/computing/servers/primergy/downloads/](http://jp.fujitsu.com/platform/server/primergy/downloads/))からダウンロード してドライバインストール用の媒体を作成してください。
- ・ ハードウェアの構成及び OS により必要なドライバが異なります。ご使用の構成をご確認のうえ、ドライ バをご用意ください。

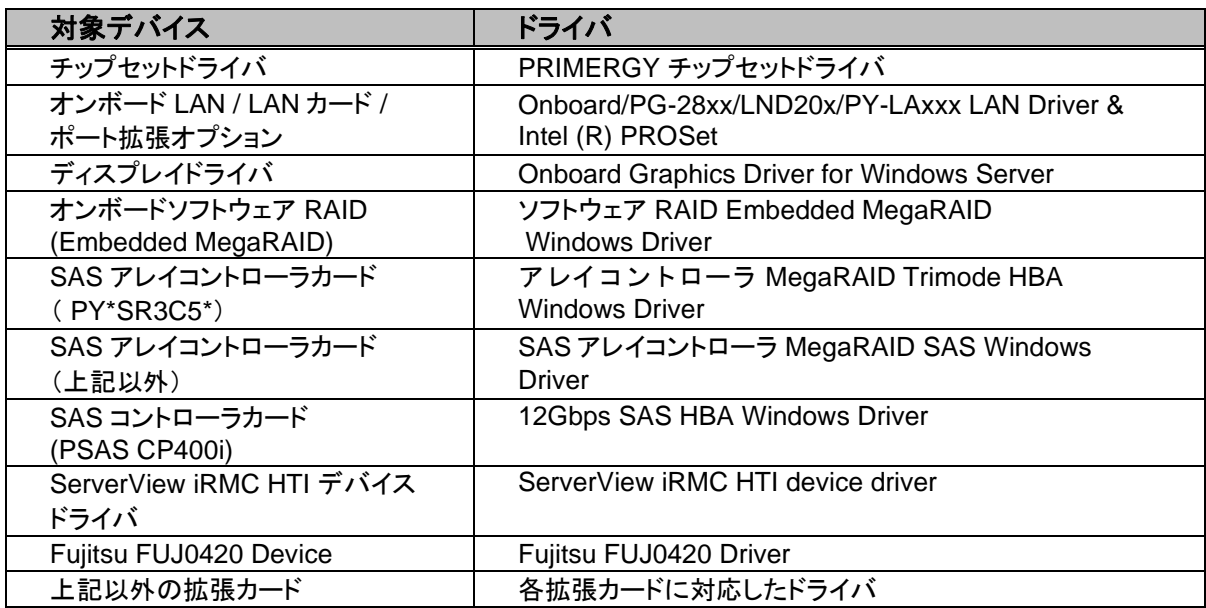

※ドライバは随時更新されます。

### <span id="page-17-0"></span>**2.1.2** アレイの構成

アレイ構成で運用を行う場合は、OS をインストールする前に、アレイを構成してください。 使用するアレイコントローラにより、作成方法が異なります。アレイの構成については次のマニュアルをご覧くだ さい。

オンボードソフトウェアRAID(EmbeddedMegaRAID)をご使用の場合

『Embedded MegaRAID ユーザーズガイド』をご覧ください。

マニュアルサーバ (https://support.ts.fujitsu.com/IndexDownload.asp?PaOpenTab=manuals) の x86 Servers ‐ Expansion Cards – Storage Adapters - LSI SAS / SCSI RAIDControllers - Embedded MegaRAIDSoftware を参照してください。

SAS アレイコントローラカード(PY\*SR3C5\*)をご使用の場合

『12 GB/s MegaRAID Tri-Mode Software』をご覧ください。 マニュアルサーバ (https://support.ts.fujitsu.com/IndexDownload.asp?PaOpenTab=manuals) の x86 Servers ‐ Expansion Cards – Storage Adapters – LSI Configuration Software- 12 GB/s MegaRAID Tri-Mode Software を参照してください。

SAS アレイコントローラカード(上記以外)をご使用の場合

『LSI MegaRAID SAS 12G Software』をご覧ください。 マニュアルサーバ (https://support.ts.fujitsu.com/IndexDownload.asp?PaOpenTab=manuals) の x86 Servers ‐ Expansion Cards – Storage Adapters – LSI Configuration Software- LSI MegaRAID SAS 12G を参照してください。

SAS アレイコントローラカード(PSAS CP400i)をご使用の場合

『LSI Integrated RAID SAS 3.0 Solution』

マニュアルサーバ (https://support.ts.fujitsu.com/IndexDownload.asp?PaOpenTab=manuals) の x86 Servers - Expansion Cards - Storage Adapters - LSI Configuration Software - LSI Integrated RAID SAS 3.0 Solution を参照してください。

### <span id="page-17-1"></span>**2.1.3** 内蔵オプションの取り付け

OS インストールの前に、内蔵オプションを取り付けます。内蔵オプションの取り付け方法については、各機種の 内『アップグレード&メンテナンスマニュアル』(マニュアルサーバ (https://support.ts.fujitsu.com/IndexDownload.asp?PaOpenTab=manuals)の x86 Servers ‐ PRIMERGY Servers のメニューから該当装置を選択)をご覧ください。

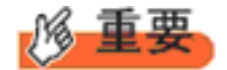

OSをインストールするサーバに、次の内蔵/外付けオプション装置がすでに取り付けられている場合は、 次の「■OSインストール前の留意事項」を必ずご確認ください。留意事項を確認せずにOSをインストールす ると、誤った媒体にOSがインストールされる場合がありますので、ご注意ください。

・内蔵データカートリッジドライブユニット

■**OS** インストール前の留意事項

・ UEFI モード/BIOS モードの切り替えが必要な場合 インストール前に BIOS 設定の変更が必要となります。設定方法やサポート状況に関しては、下記リンクの UEFI 対応情報をご参照ください。 <http://jp.fujitsu.com/platform/server/primergy/products/note/>

- ・ ETERNUS などの外付けストレージシステムを接続されている場合 AC ケーブルを接続しないなど、OS のインストールが終了するまで、外付けストレージシステムの電源を入れ ないでください。
- ・ OS インストールに使用しない内蔵ストレージを接続されている場合 OS インストールに使用しない内蔵ストレージデバイスは本体よりはずしてください。インストール完了後再度取り 付けて、ご使用ください。

## <span id="page-19-0"></span>**2.2** インストール手順

Windows Server 2012 R2 の手動インストール手順について説明します。

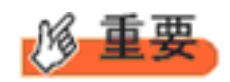

- ◆ アレイコントローラとしてオンボードソフトウェア RAID(Embedded MegaRAID) と内蔵 DVD-ROM ドライブを使用して OS の手動インストールを行う場合、ドライ バの読み込みのために、USB 接続 DVD-ROM ドライブまたは USB メモリが必 要です。
- 用意するもの
	- ・ Windows Server 2012 R2 の DVD ( インストールディスク )
	- ・ あらかじめ用意したドライバを記録した媒体
- **1** Windows Server 2012 R2 の DVD-ROM を準備します。 サーバの電源を入れた直後に Windows Server 2012 R2 の DVD-ROM を DVD ドライブにセットします。 ハードディスクにアクティブ領域が設定されていると、画面に次のメッセージが表示されます。

Press any key to boot from CD or DVD ....

メッセージが表示されている間に何かキーを押すことで、DVD-ROM からブートします。

**2** Windows Server 2012 R2 インストールのセットアップ画面が表示されます。

Windows Server 2012 R2 の場合は、セットアップ画面の前に、次のような言語選択画面が表示されます。 使用する言語は 日本語 です。

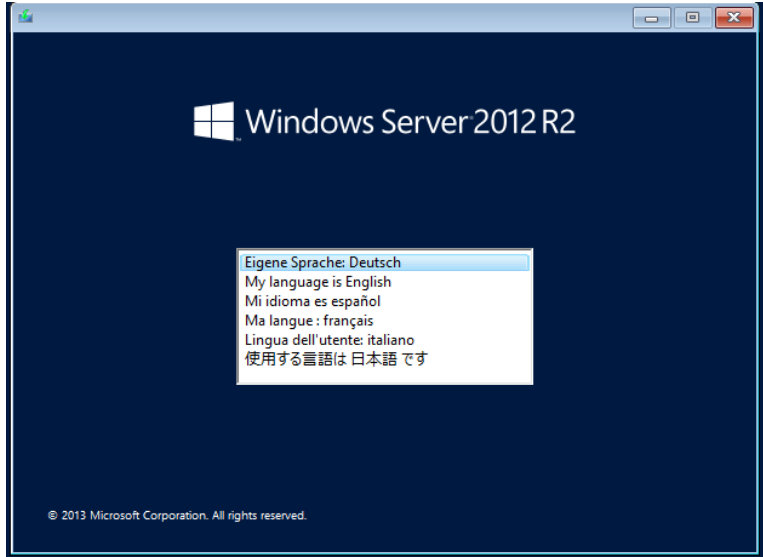

セットアップ画面に従って各項目を設定した後、[次へ]をクリックします。その後、セットアップ画面に従って、インストール 作業を続行します。

**Windows OS**の手動インストール

第 **2** 章 **Windows Server 2012 R2 Sever Core** のインストール

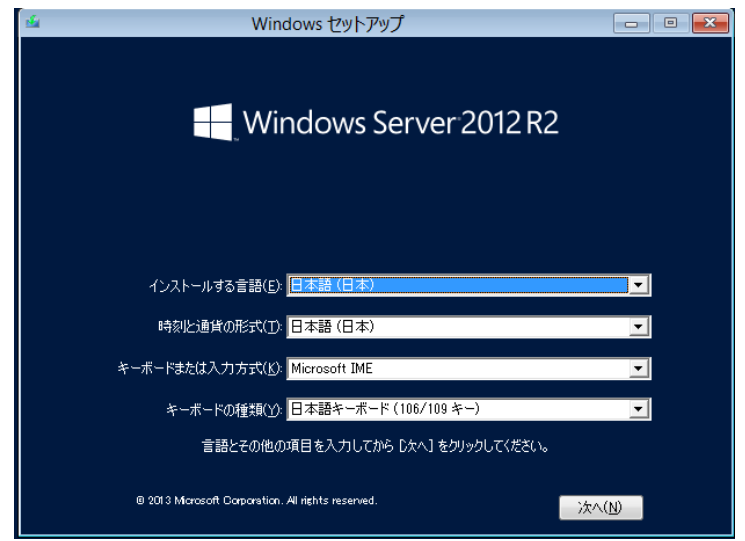

[ 注 ] Bit Locker を使用する場合は、インストール時に指定のパーティション構成をする必要があります。 詳しくは、次の当社ホームページより「Windows サポート & サービス」→ 「Windows Server® 2012 R2 動作 確認情報」の順にクリックし、『PRIMERGY における BitLocker™ Drive Encryption の注意事項』をご覧くださ い。

[http://www.fujitsu.com/jp/products/computing/servers/primergy/software/windows/support/](http://jp.fujitsu.com/platform/server/primergy/software/windows/support/)

**3** インストールするOperating System を選択します。

次の画面から「ServerCore」と表記されるものを選択します。

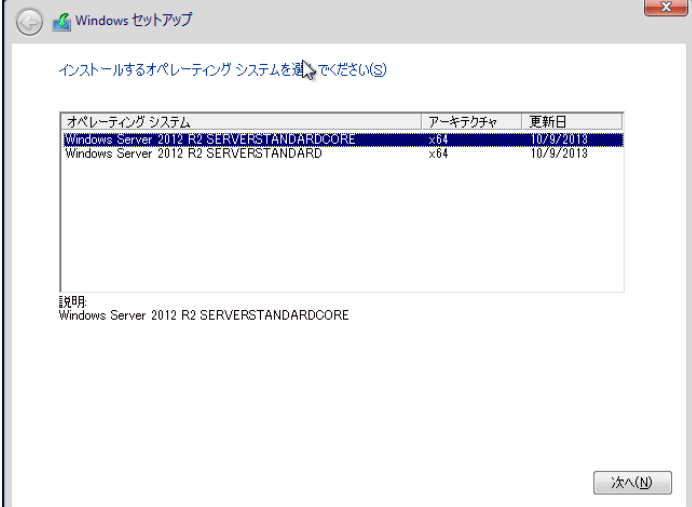

**Windows OS**の手動インストール

**4** 条項を確認します。

次の画面が表示されたら内容をよく読んだうえで、[条項に同意します]にチェックをつけて、[次へ]をクリック します。

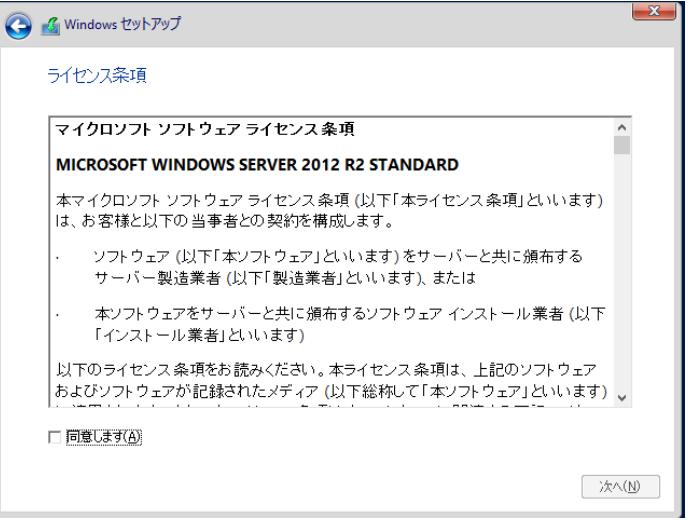

**5** インストール先を選択します。

インストール先のドライブによって手順が異なります。 ※掲載の画像は一例です。お使いの装置によって異なる場合があります。 画面の指示に従って、操作ください。

オンボードソフトウェア RAID([Embedded MegaRAID](#page-22-0))/SAS コントローラカード(PSAS CP400i) [使用時](#page-22-0) SAS [アレイコントローラカード](#page-23-0) (MegaRAID SAS) 使用時 [アレイ未構成使用時](#page-24-0)

### <span id="page-22-0"></span>オンボードソフトウェア**RAID**(**Embedded MegaRAID**)**/SAS** コントローラカード(**PSAS CP400i**)使 用時

① 次の画面で、ドライバ媒体をセットします。「ドライバーの読み込み」をクリックし、インストールドライバの入っ ているフォルダを選択します。

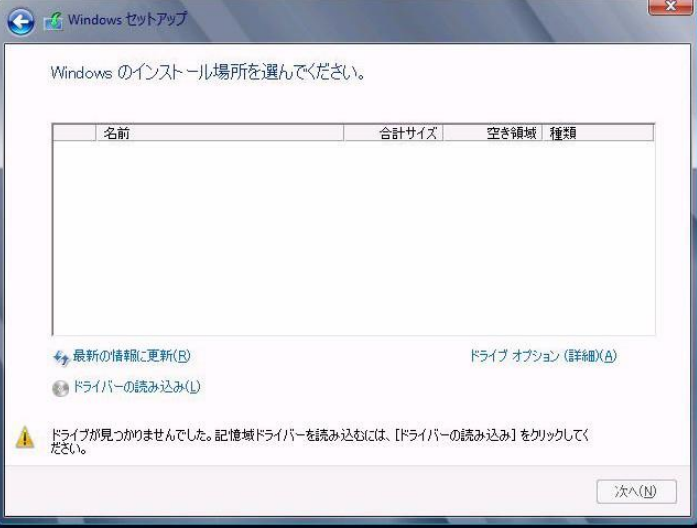

② 対象のドライバが表示されますので選択します。

③ [次へ]をクリックし、ドライバをインストールします。

④ インストール可能なドライブが表示されますので、ドライブを選んで、手順**6 OS** [をインストールします。へ](#page-25-0)進み ます。

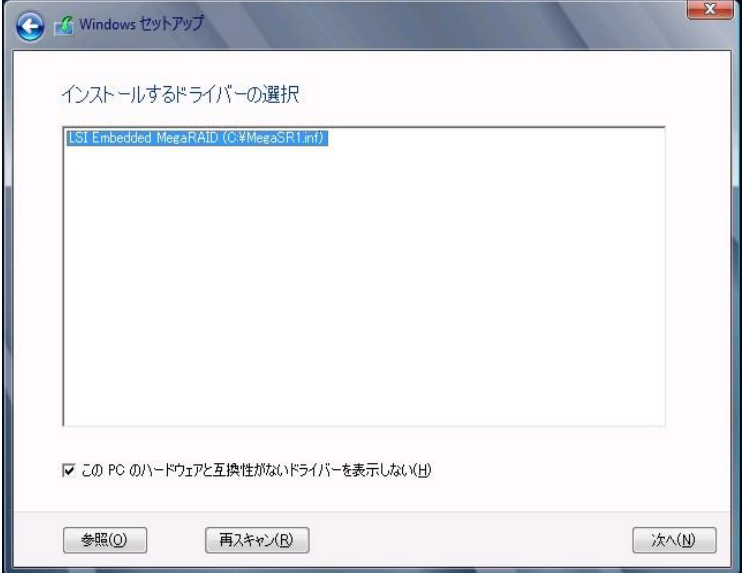

### <span id="page-23-0"></span>**SAS** アレイコントローラカード**(MegaRAID SAS)** 使用時

①次の画面が表示された後、「ドライバーの読み込み」をクリックしドライバインストール画面に移動します。

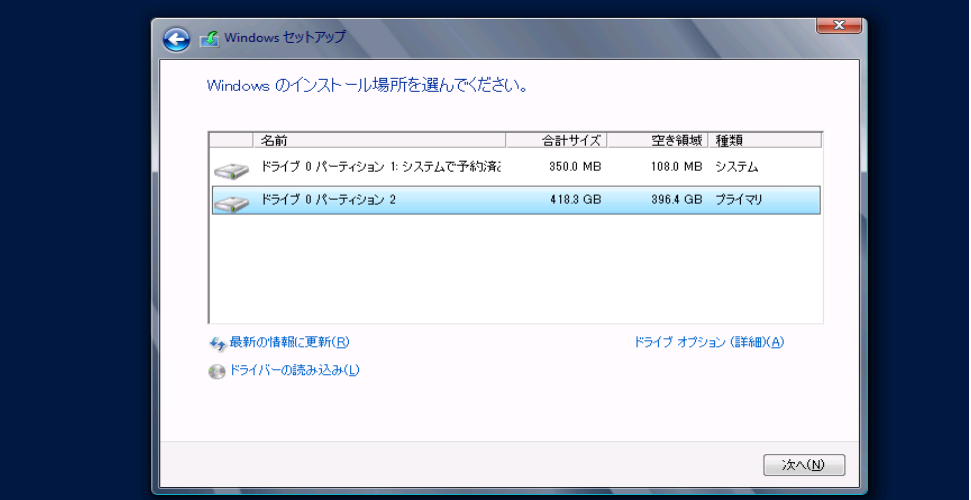

②インストールドライバの入っているフォルダを選択します。

③ ドライバを選択し、[次へ]をクリックします。ドライバがインストールされます。

④インストール可能なドライブが表示されますので、ドライブを選んで、Windows インストール DVD をセットした 状態で、手順**6 OS** [をインストールします。](#page-25-0) へ進みます。

### <span id="page-24-0"></span>アレイ未構成使用時

ドライバのインストールは不要です。インストール先を選択して、[次へ]を押下し、手順**6 OS** [をインストールし](#page-25-0) [ます。](#page-25-0)へ進みます。

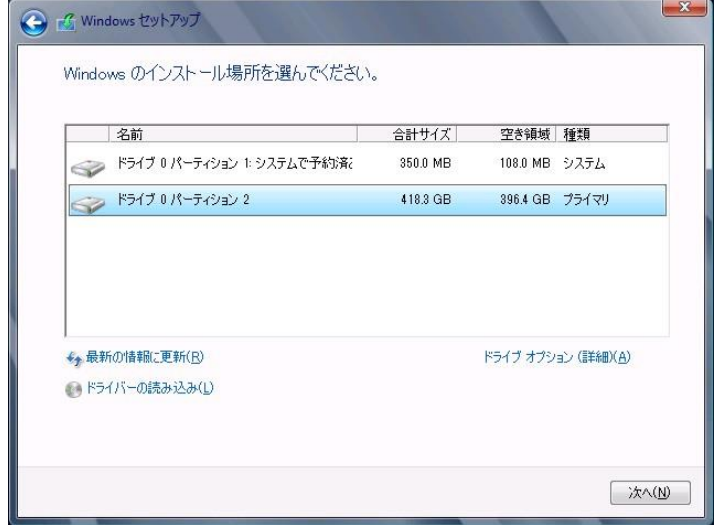

<span id="page-25-0"></span>**6** OS をインストールします。

セットアッププログラムの指示に従って、インストール作業を続行します。 インストール途中、ドライバが Windows との互換性を検証する Windows ロゴテストに合格していない旨 のメ ッセージが表示された場合は、[はい]を選択してインストールを続行してください。

**7** ドライバをインストールします。

以下の URL から最新のドライバをダウンロードして、そのドライバと同時にダウンロードされる手順書にした がってドライバをインストールしてください。対象のドライバは「3.1.1 ドライバの用意」を参考にしてください。ド ライバは随時更新されます。

[http://www.fujitsu.com/jp/products/computing/servers/primergy/downloads/](http://jp.fujitsu.com/platform/server/primergy/downloads/)

**8** OS の更新プログラムを適用します。

下記 URL の「Windows サポート&サービス」→ 「Windows Server 2012 R2 動作確認情報」ページ内 「Windows Server 2012 R2 動作確認情報」の各動作確認情報に、必要な更新プログラムが記載されている場 合は適用してください。なお、安全にご使用いただくために最新の更新プログラムの適用をお勧めします。更 新プログラムは、Microsoft Update カタログから入手してください。

[http://www.fujitsu.com/jp/products/computing/servers/primergy/software/windows/support/](http://jp.fujitsu.com/platform/server/primergy/software/windows/support/)

これでインストールは終了です。その他のドライバのインストールについては各ドライバのマニュアルを参照し てください。

■ 運用を開始する前に

OS インストール後は、各ツールのマニュアルおよびアレイコントローラのユーザーズガイドをご覧になり、必要 な設定を行ってください。

OS インストール後は、各ツールのマニュアルおよびアレイコントローラのユーザーズガイドをご覧 になり、必要な設定を行ってください。

ServerView Agents/ServerView Operations Manager、ServerView RAID Manager を使用してサーバ 監視/管理を行う場合は以下の Web サイトよりソフトウェアのダウンロードを行い、添付されている ドキュメントに従ってインストール、設定を行ってください。

[http://www.fujitsu.com/jp/products/computing/servers/primergy/downloads/](http://jp.fujitsu.com/platform/server/primergy/downloads/)

サーバ監視については以下の Web サイトをご参照ください。 <http://jp.fujitsu.com/platform/server/primergy/svs/>

## 第 **3** 章

## <span id="page-26-0"></span>**Windows Server 2016** のインストール

手動で **Windows Server 2016** をインストールする手順を説明 します。

3.1 インストール前の準備 3.2 インストール手順

[注] Windows Server 2016 の対応状況について 当社ホームページ([http://www.fujitsu.com/jp/products/computing/servers/primergy/software/windows/](http://jp.fujitsu.com/platform/server/primergy/software/windows/))に随時最新情報を掲載 しておりますので、確認ください。

### <span id="page-27-0"></span>**3.1** インストール前の準備

インストールを開始する前に必要な準備について説明します。

### <span id="page-27-1"></span>**3.1.1** ドライバの用意

インストールに必要なドライバをあらかじめ用意します。

- ・ Web([http://www.fujitsu.com/jp/products/computing/servers/primergy/downloads/](http://jp.fujitsu.com/platform/server/primergy/downloads/))からダウンロード してドライバインストール用の媒体を作成してください。
- ・ ハードウェアの構成及び OS により必要なドライバが異なります。ご使用の構成をご確認のうえ、ドライ バをご用意ください。

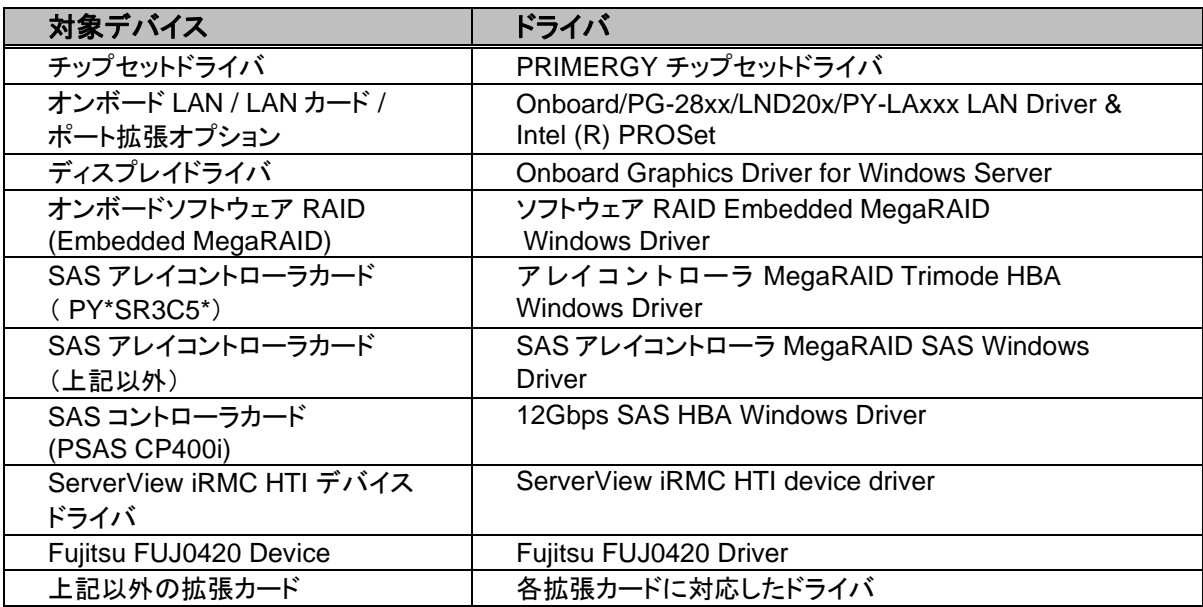

※ドライバは随時更新されます。

### <span id="page-28-0"></span>**3.1.2** アレイの構成

アレイ構成で運用を行う場合は、OS をインストールする前に、アレイを構成してください。 使用するアレイコントローラにより、作成方法が異なります。アレイの構成については次のマニュアルをご覧くだ さい。

オンボードソフトウェアRAID(EmbeddedMegaRAID)をご使用の場合

『Embedded MegaRAID ユーザーズガイド』をご覧ください。

マニュアルサーバ (https://support.ts.fujitsu.com/IndexDownload.asp?PaOpenTab=manuals) の x86 Servers ‐ Expansion Cards – Storage Adapters - LSI SAS / SCSI RAIDControllers - Embedded MegaRAIDSoftware を参照してください。

SAS アレイコントローラカード(PY\*SR3C5\*)をご使用の場合

『12 GB/s MegaRAID Tri-Mode Software』をご覧ください。 マニュアルサーバ (https://support.ts.fujitsu.com/IndexDownload.asp?PaOpenTab=manuals) の x86 Servers ‐ Expansion Cards – Storage Adapters – LSI Configuration Software- 12 GB/s MegaRAID Tri-Mode Software を参照してください。

SAS アレイコントローラカード(上記以外)をご使用の場合

『LSI MegaRAID SAS 12G Software』をご覧ください。 マニュアルサーバ (https://support.ts.fujitsu.com/IndexDownload.asp?PaOpenTab=manuals) の x86 Servers ‐ Expansion Cards – Storage Adapters – LSI Configuration Software- LSI MegaRAID SAS 12G を参照してください。

SAS アレイコントローラカード(PSAS CP400i)をご使用の場合

『LSI Integrated RAID SAS 3.0 Solution』

マニュアルサーバ (https://support.ts.fujitsu.com/IndexDownload.asp?PaOpenTab=manuals) の x86 Servers - Expansion Cards - Storage Adapters - LSI Configuration Software - LSI Integrated RAID SAS 3.0 Solution を参照してください。

### <span id="page-28-1"></span>**3.1.3** 内蔵オプションの取り付け

OS インストールの前に、内蔵オプションを取り付けます。内蔵オプションの取り付け方法については、各機種の 内『アップグレード&メンテナンスマニュアル』(マニュアルサーバ (https://support.ts.fujitsu.com/IndexDownload.asp?PaOpenTab=manuals)の x86 Servers ‐ PRIMERGY Servers のメニューから該当装置を選択)をご覧ください。

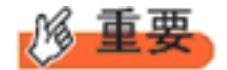

OSをインストールするサーバに、次の内蔵/外付けオプション装置がすでに取り付けられている場合は、 次の「■OSインストール前の留意事項」を必ずご確認ください。留意事項を確認せずにOSをインストールす ると、誤った媒体にOSがインストールされる場合がありますので、ご注意ください。

・内蔵データカートリッジドライブユニット

■**OS** インストール前の留意事項

・ UEFI モード/BIOS モードの切り替えが必要な場合 インストール前に BIOS 設定の変更が必要となります。設定方法やサポート状況に関しては、下記リンクの UEFI 対応情報をご参照ください。 <http://jp.fujitsu.com/platform/server/primergy/products/note/>

**29**

- ・ ETERNUS などの外付けストレージシステムを接続されている場合 AC ケーブルを接続しないなど、OS のインストールが終了するまで、外付けストレージシステムの電源を入れ ないでください。
- ・ OS インストールに使用しない内蔵ストレージを接続されている場合 OS インストールに使用しない内蔵ストレージデバイスは本体よりはずしてください。インストール完了後再度取り 付けて、ご使用ください。

## <span id="page-30-0"></span>**3.2** インストール手順

Windows Server 2016 の手動インストール手順について説明します。

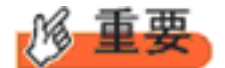

◆ アレイコントローラとしてオンボードソフトウェア RAID(Embedded MegaRAID)と内蔵 DVD-ROM ドライ ブを使用して OS の手動インストールを行う場合、ドライバの読み込みのために、USB 接続 DVD-ROM ド ライブまたは USB メモリが必要です。

■用意するもの

- ・ Windows Server 2016 の DVD ( インストールディスク )
- ・ あらかじめ用意したドライバを記録した媒体
- 1 Windows Server 2016 の DVD-ROM を準備します。 サーバの電源を入れた直後にWindows Server 2016 のDVD-ROM をDVD ドライブにセットします。 ハードディスクにアクティブ領域が設定されていると、画面に次のメッセージが表示されます。

Press any key to boot from CD or DVD ....

メッセージが表示されている間に何かキーを押すことで、DVD-ROM からブートします。

2 Windows Server 2016 インストールのセットアップ画面が表示されます。

Windows Server 2016 の場合は、セットアップ画面の前に、次のような言語選択画面が表示されます。 使用 する言語は日本語です。

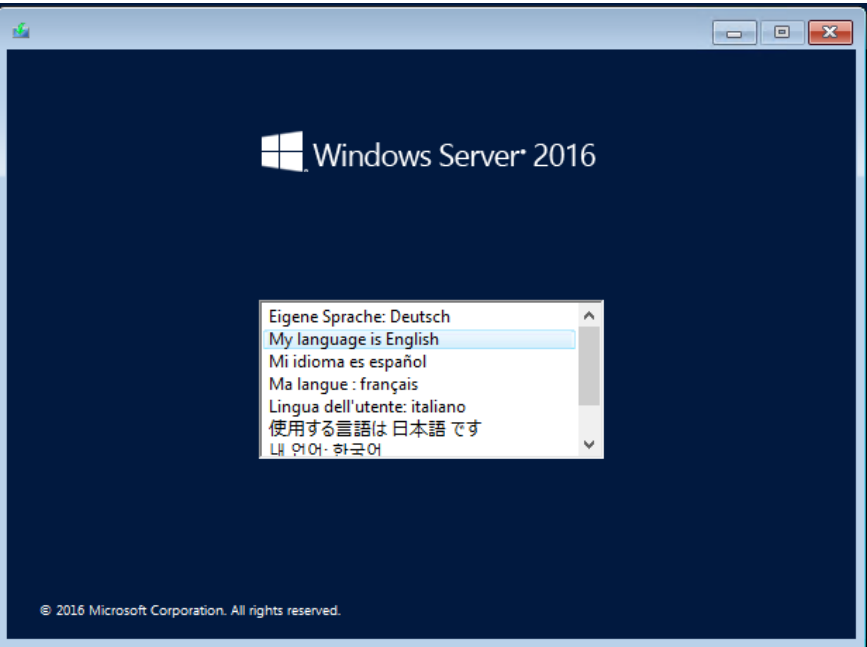

セットアップ画面に従って各項目を設定した後、[次へ]をクリックします。その後、セットアップ画面に従って、インストール作 業を続行します。

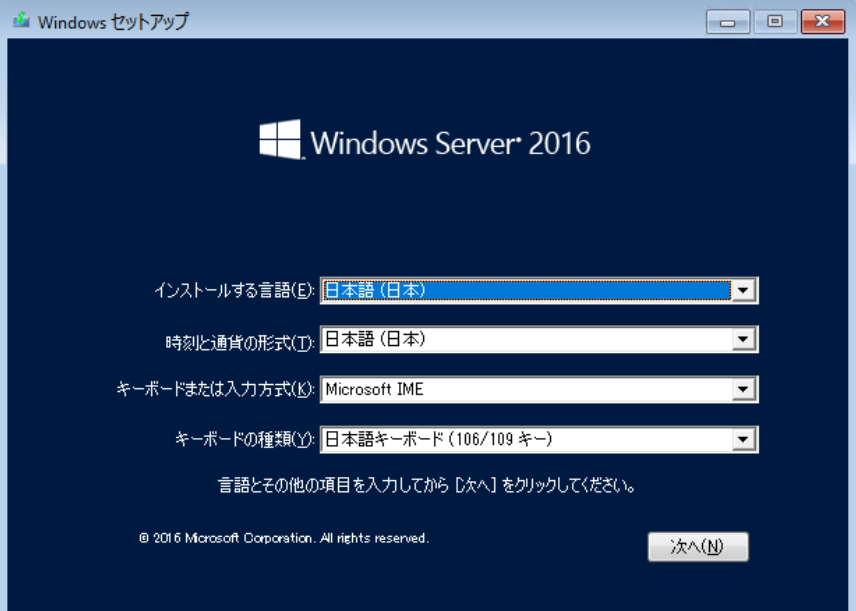

[ 注 ] Bit Locker を使用する場合は、インストール時に指定のパーティション構成をする必要があります。 詳しくは、次の当社ホームページより「Windows サポート & サービス」→ 「Windows Server® 2016 動作 確認情報」の順にクリックし、『PRIMERGY/PRIMEQUEST における BitLocker™ Drive Encryption の注 意事項』をご覧ください。

[http://www.fujitsu.com/jp/products/computing/servers/primergy/software/windows/support/](http://jp.fujitsu.com/platform/server/primergy/software/windows/support/)

3 インストールする Operating System を選択します。

次の画面から「ServerCore」でないものを選択します。

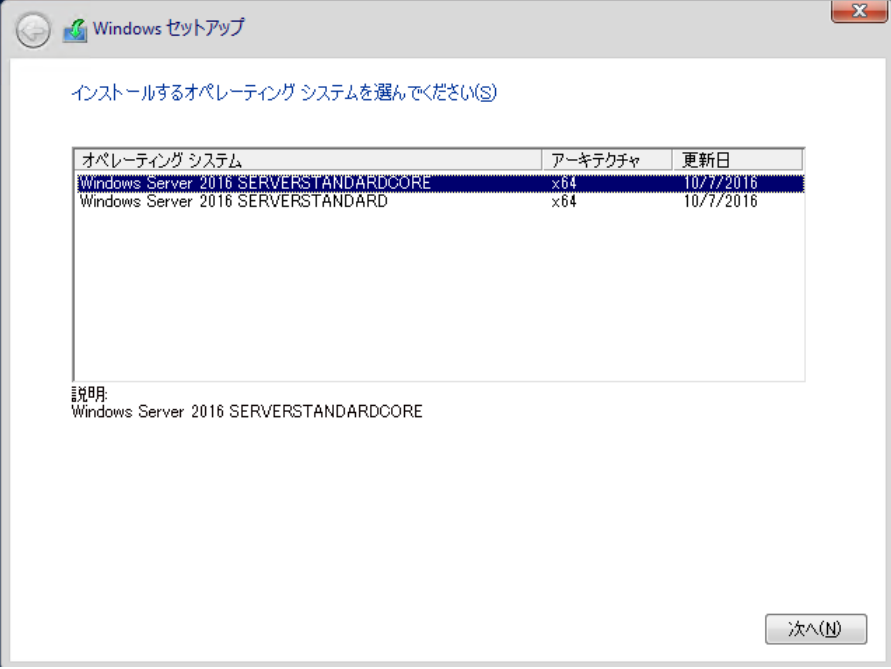

### 4 条項を確認します。

次の画面が表示されたら内容をよく読んだうえで、[条項に同意します]にチェックをつけて、[次へ]をクリック します。

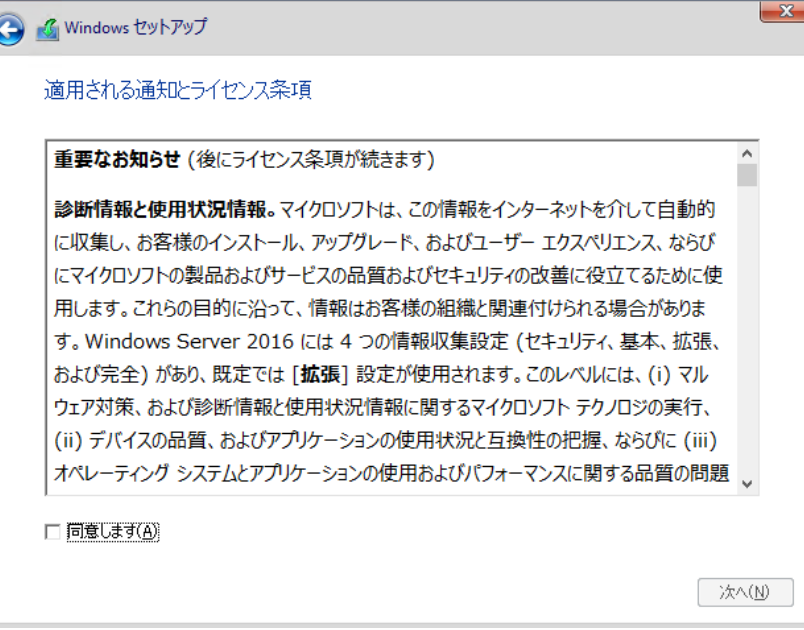

5 インストール種類でカスタムを選択します。

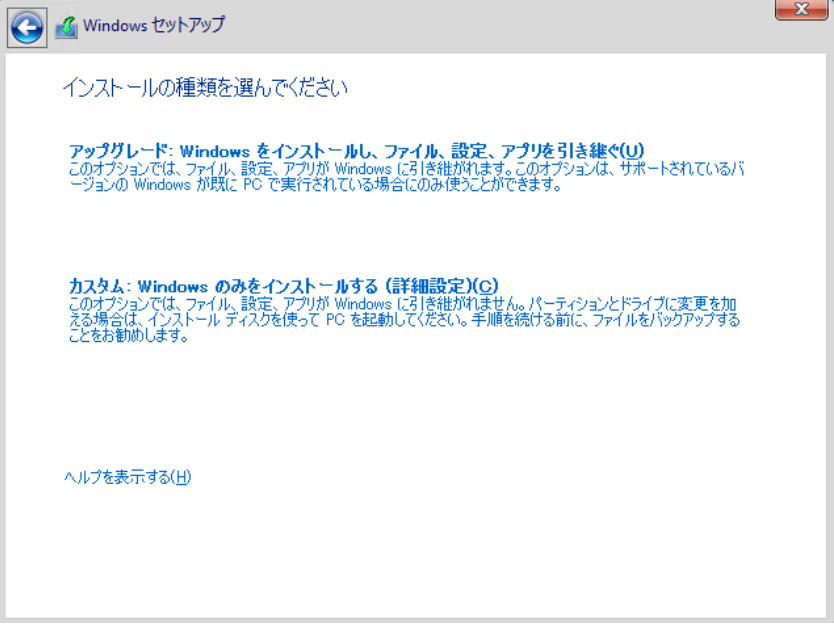

6 インストール先を選択します。

インストール先のドライブによって手順が異なります。 ※掲載の画像は一例です。お使いの装置によって異なる場合があります。 画面の指示に従って、操作ください。

オンボードソフトウェア RAID([Embedded MegaRAID](#page-33-0))/SAS コントローラカード(PSAS CP400i)使 [用時](#page-33-0) SAS [アレイコントローラカード](#page-34-0) (MegaRAID SAS) 使用時 [アレイ未構成使用時](#page-35-0)

### <span id="page-33-0"></span>オンボードソフトウェア**RAID**(**Embedded MegaRAID**)**/SAS** コントローラカード(**PSAS CP400i**)使 用時

① 次の画面で、ドライバ媒体をセットします。「ドライバーの読み込み」をクリックし、インストールドライバの入って いるフォルダを選択します。

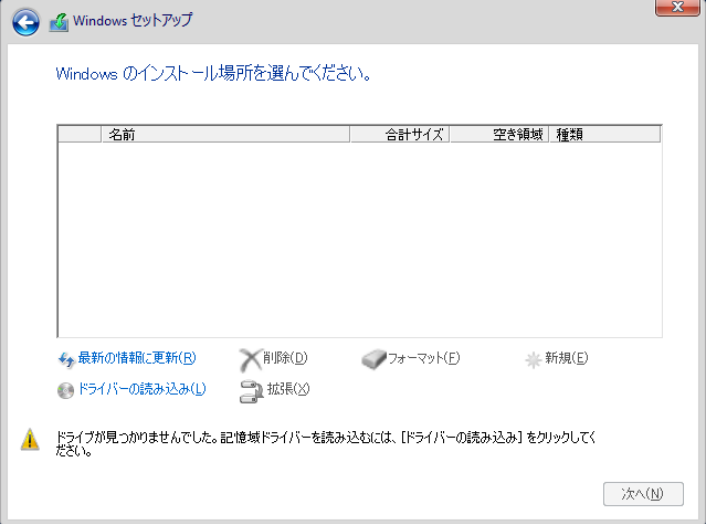

- ② 対象のドライバが表示されますので選択します。
- ③ [次へ]をクリックし、ドライバをインストールします。
- ④ インストール可能なドライブが表示されますので、ドライブを選んで、手順 7 OS [をインストールしますへ](#page-36-0)進 みます。

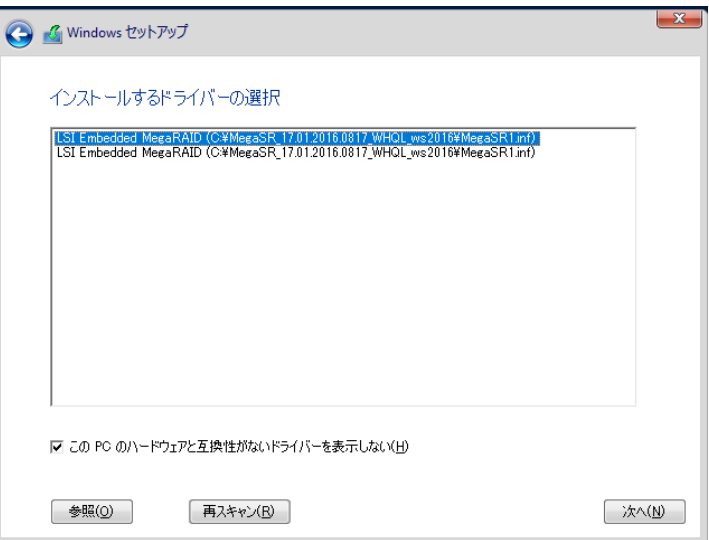

#### <span id="page-34-0"></span>**SAS** アレイコントローラカード**(MegaRAID SAS)** 使用時

① 次の画面が表示された後、「ドライバーの読み込み」をクリックしドライバインストール画面に移動します。

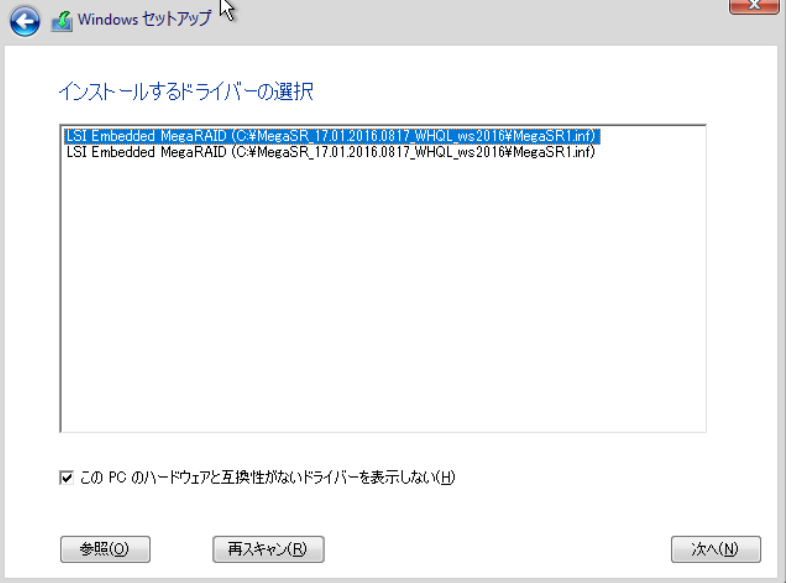

- ② インストールドライバの入っているフォルダを選択します。
- ③ ドライバを選択し、[次へ]をクリックします。ドライバがインストールされます。
- ④ インストール可能なドライブが表示されますので、ドライブを選んで、Windows インストール DVD をセットし た状態で、手順70S[をインストールしますへ](#page-36-0)進みます。

### <span id="page-35-0"></span>アレイ未構成使用時

ドライバのインストールは不要です。インストール先を選択して、[次へ]を押下し、手順70S[をインストールし](#page-36-0) [ますへ](#page-36-0)進みます。

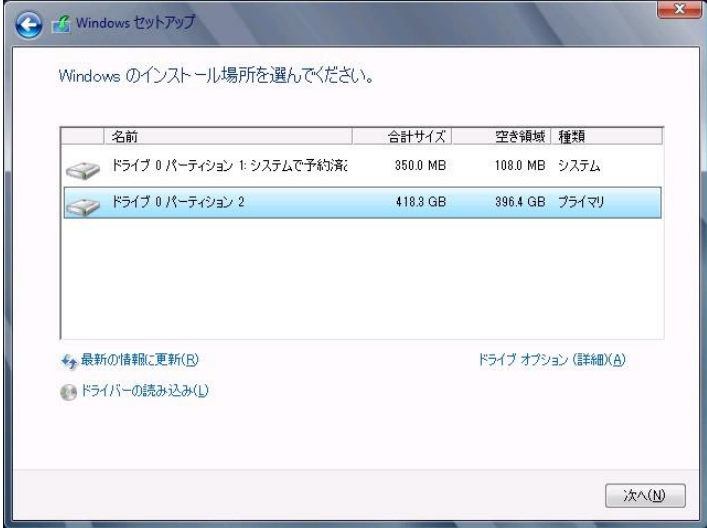
7 OS をインストールします。

セットアッププログラムの指示に従って、インストール作業を続行します。 インストール途中、ドライバが Windows との互換性を検証する Windows ロゴテストに合格していない旨 のメ ッセージが表示された場合は、[はい]を選択してインストールを続行してください。

8 ドライバをインストールします。

以下の URL から最新のドライバをダウンロードして、そのドライバと同時にダウンロードされる手順書にした がってドライバをインストールしてください。対象のドライバは「3.1.1 ドライバの用意」を参考にしてください。ド ライバは随時更新されます。

[http://www.fujitsu.com/jp/products/computing/servers/primergy/downloads/](http://jp.fujitsu.com/platform/server/primergy/downloads/)

9 OS の更新プログラムを適用します。

下記 URL の「Windows サポート&サービス」→ 「Windows Server 2016 動作確認情報」ページ内 「Windows Server 2016 動作確認情報」の各動作確認情報に、必要な更新プログラムが記載されている場合は適用して ください。なお、安全にご使用いただくために最新の更新プログラムの適用をお勧めします。更新プログラム は、Microsoft Update カタログから入手してください。

[http://www.fujitsu.com/jp/products/computing/servers/primergy/software/windows/support/](http://jp.fujitsu.com/platform/server/primergy/software/windows/support/)

これでインストールは終了です。その他のドライバのインストールについては各ドライバのマニュアルを参照し てください。

■ 運用を開始する前に

OS インストール後は、各ツールのマニュアルおよびアレイコントローラのユーザーズガイドをご覧になり、必要 な設定を行ってください。

OS インストール後は、各ツールのマニュアルおよびアレイコントローラのユーザーズガイドをご覧 になり、必要な設定を行ってください。

ServerView Agents/ServerView Operations Manager、ServerView RAID Manager を使用してサーバ 監視/管理を行う場合は以下の Web サイトよりソフトウェアのダウンロードを行い、添付されている ドキュメントに従ってインストール、設定を行ってください。

[http://www.fujitsu.com/jp/products/computing/servers/primergy/downloads/](http://jp.fujitsu.com/platform/server/primergy/downloads/)

サーバ監視については以下の Web サイトをご参照ください。 <http://jp.fujitsu.com/platform/server/primergy/svs/>

# 第 **4** 章

# **Windows Server 2016 Server Core** の インストール

手動で **Windows Server 2016 Server Core** をインストールする手 順を説明します。

4.1 インストール前の準備 4.2 インストール手順

[注] Windows Server 2016 の対応状況について 当社ホームページ([http://www.fujitsu.com/jp/products/computing/servers/primergy/software/windows/](http://jp.fujitsu.com/platform/server/primergy/software/windows/))に随時最新情報を掲載 しておりますので、確認ください。

## **4.1** インストール前の準備

インストールを開始する前に必要な準備について説明します。

### **4.1.1** ドライバの用意

インストールに必要なドライバをあらかじめ用意します。

- ・ Web([http://www.fujitsu.com/jp/products/computing/servers/primergy/downloads/](http://jp.fujitsu.com/platform/server/primergy/downloads/))からダウンロード してドライバインストール用の媒体を作成してください。
- ・ ハードウェアの構成及び OS により必要なドライバが異なります。ご使用の構成をご確認のうえ、ドライ バをご用意ください。

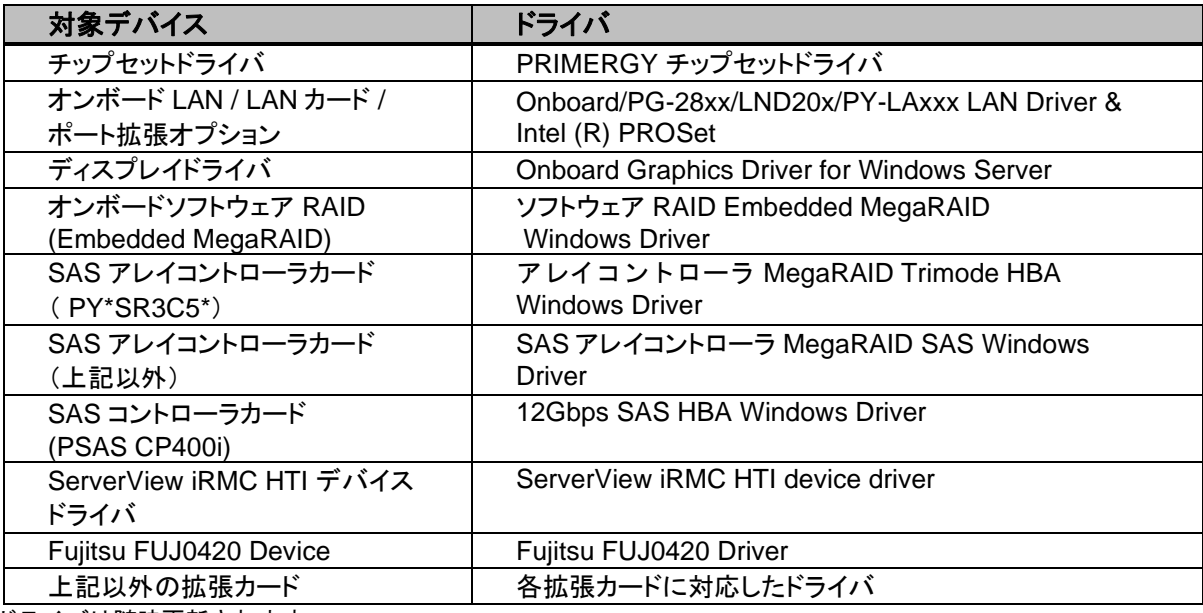

※ドライバは随時更新されます。

### **4.1.2** アレイの構成

アレイ構成で運用を行う場合は、OS をインストールする前に、アレイを構成してください。 使用するアレイコントローラにより、作成方法が異なります。アレイの構成については次のマニュアルをご覧くだ さい。

オンボードソフトウェアRAID(EmbeddedMegaRAID)をご使用の場合

『Embedded MegaRAID ユーザーズガイド』をご覧ください。

マニュアルサーバ (https://support.ts.fujitsu.com/IndexDownload.asp?PaOpenTab=manuals) の x86 Servers ‐ Expansion Cards – Storage Adapters - LSI SAS / SCSI RAIDControllers - Embedded MegaRAIDSoftware を参照してください。

SAS アレイコントローラカード(PY\*SR3C5\*)をご使用の場合

『12 GB/s MegaRAID Tri-Mode Software』をご覧ください。

マニュアルサーバ (https://support.ts.fujitsu.com/IndexDownload.asp?PaOpenTab=manuals) の x86 Servers ‐ Expansion Cards – Storage Adapters – LSI Configuration Software- 12 GB/s MegaRAID Tri-Mode Software を参照してください。

SAS アレイコントローラカード(上記以外)をご使用の場合

『LSI MegaRAID SAS 12G Software』をご覧ください。

マニュアルサーバ (https://support.ts.fujitsu.com/IndexDownload.asp?PaOpenTab=manuals) の x86 Servers ‐ Expansion Cards – Storage Adapters – LSI Configuration Software- LSI MegaRAID SAS 12G を参照してください。

SAS アレイコントローラカード(PSAS CP400i)をご使用の場合

『LSI Integrated RAID SAS 3.0 Solution』

マニュアルサーバ (https://support.ts.fujitsu.com/IndexDownload.asp?PaOpenTab=manuals) の x86 Servers - Expansion Cards - Storage Adapters - LSI Configuration Software - LSI Integrated RAID SAS 3.0 Solution を参照してください。

### **4.1.3** 内蔵オプションの取り付け

OS インストールの前に、内蔵オプションを取り付けます。内蔵オプションの取り付け方法については、各機種の 内『アップグレード&メンテナンスマニュアル』(マニュアルサーバ (https://support.ts.fujitsu.com/IndexDownload.asp?PaOpenTab=manuals)の x86 Servers ‐ PRIMERGY Servers のメニューから該当装置を選択)をご覧ください。

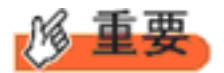

OSをインストールするサーバに、次の内蔵/外付けオプション装置がすでに取り付けられている場合は、 次の「■OSインストール前の留意事項」を必ずご確認ください。留意事項を確認せずにOSをインストールす ると、誤った媒体にOSがインストールされる場合がありますので、ご注意ください。

・内蔵データカートリッジドライブユニット

■**OS** インストール前の留意事項

・ UEFI モード/BIOS モードの切り替えが必要な場合

**40**

インストール前に BIOS 設定の変更が必要となります。設定方法やサポート状況に関しては、下記リンクの UEFI 対応情報をご参照ください。 <http://jp.fujitsu.com/platform/server/primergy/products/note/>

- ・ ETERNUS などの外付けストレージシステムを接続されている場合 AC ケーブルを接続しないなど、OS のインストールが終了するまで、外付けストレージシステムの電源を入れ ないでください。
- ・ OS インストールに使用しない内蔵ストレージを接続されている場合 OS インストールに使用しない内蔵ストレージデバイスは本体よりはずしてください。インストール完了後再度取り 付けて、ご使用ください。

# **4.2** インストール手順

Windows Server 2016 Windows Server の手動インストール手順について説明します。

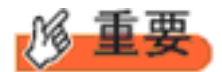

◆ アレイコントローラとしてオンボードソフトウェア RAID(Embedded MegaRAID)と内蔵 DVD-ROM ドライ ブを使用して OS の手動インストールを行う場合、ドライバの読み込みのために、USB 接続 DVD-ROM ド ライブまたは USB メモリが必要です。

- 用意するもの
	- ・ Windows Server 2016 の DVD ( インストールディスク )
	- ・ あらかじめ用意したドライバを記録した媒体
- 1 Windows Server 2016 の DVD-ROM を準備します。 サーバの電源を入れた直後に Windows Server 2016 の DVD-ROM を DVD ドライブにセットします。 ハードディスクにアクティブ領域が設定されていると、画面に次のメッセージが表示されます。

Press any key to boot from CD or DVD ....

メッセージが表示されている間に何かキーを押すことで、DVD-ROM からブートします。

2 Windows Server 2016 インストールのセットアップ画面が表示されます。

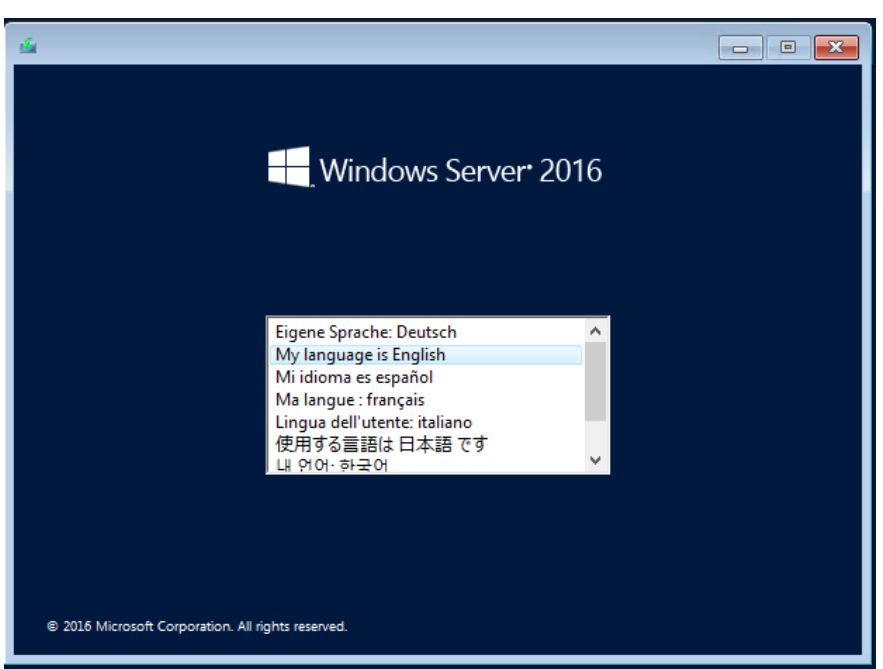

Windows Server 2016 の場合は、セットアップ画面の前に、次のような言語選択画面が表示されます。 使用 する言語は 日本語 です。

セットアップ画面に従って各項目を設定した後、[次へ]をクリックします。その後、セットアップ画面に従って、インストール 作業を続行します。

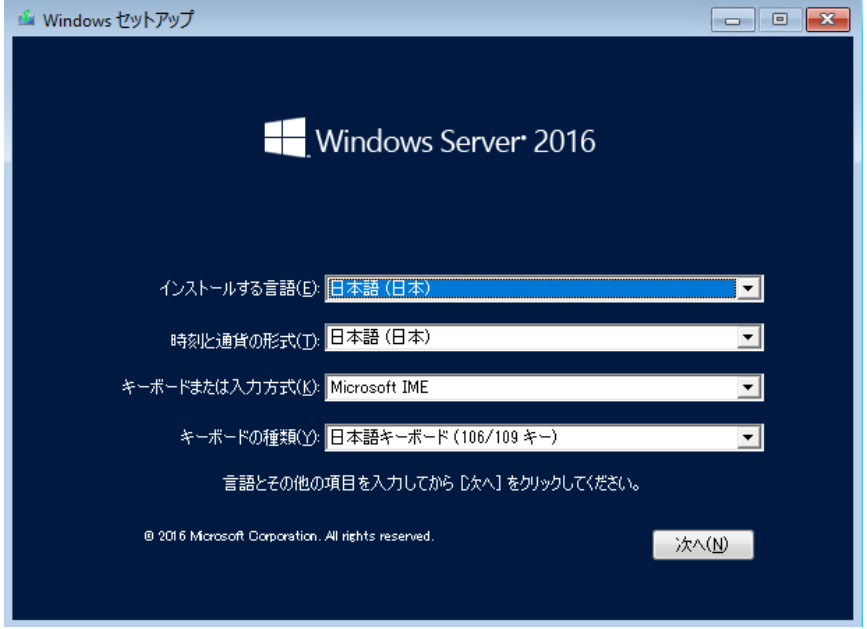

[ 注 ] Bit Locker を使用する場合は、インストール時に指定のパーティション構成をする必要があります。 詳しくは、次の当社ホームページより「Windows サポート & サービス」→ 「Windows Server® 2016 動作確 認情報」の順にクリックし、『PRIMERGY における BitLocker™ Drive Encryption の注意事項』をご覧くださ い。

[http://www.fujitsu.com/jp/products/computing/servers/primergy/software/windows/support/](http://jp.fujitsu.com/platform/server/primergy/software/windows/support/)

3 インストールする Operating System を選択します。

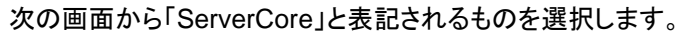

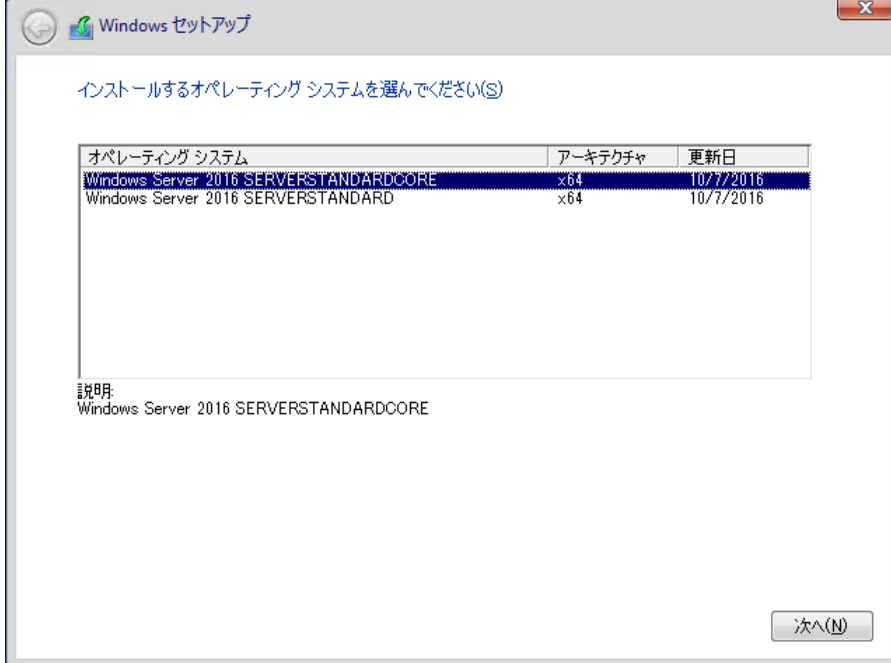

4 条項を確認します。

次の画面が表示されたら内容をよく読んだうえで、[条項に同意します]にチェックをつけて、[次へ]をクリック します。

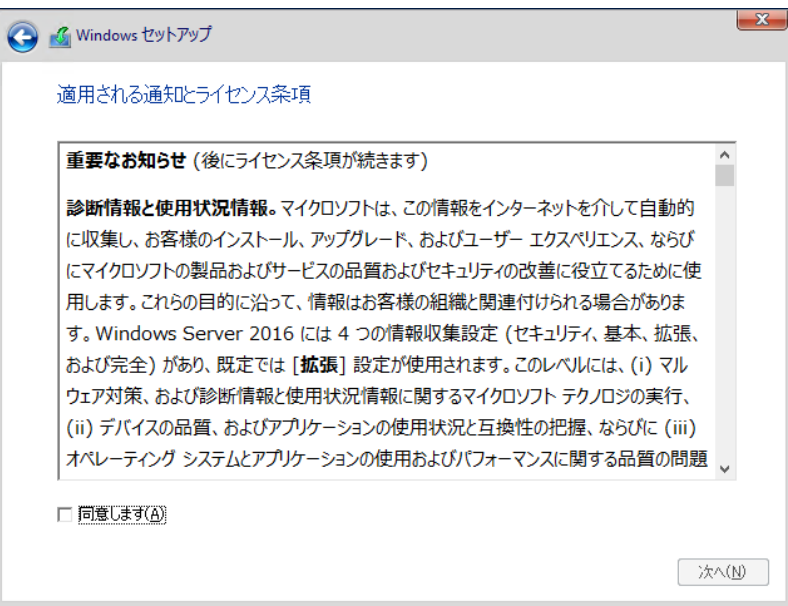

5 インストール種類でカスタムを選択します。

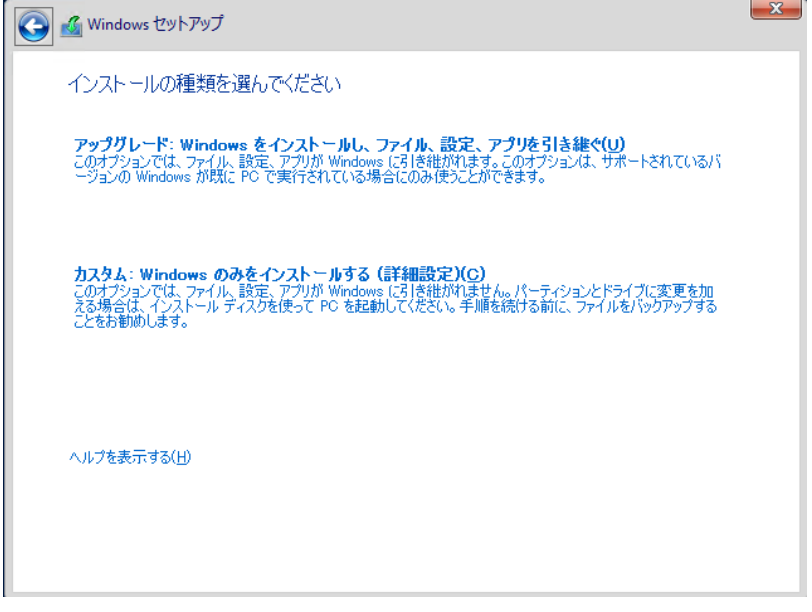

6 インストール先を選択します。

インストール先のドライブによって手順が異なります。 ※掲載の画像は一例です。お使いの装置によって異なる場合があります。 画面の指示に従って、操作ください。

オンボードソフトウェア RAID([Embedded MegaRAID](#page-44-0))/SAS コントローラカード(PSAS CP400i)使 [用時](#page-44-0) SAS [アレイコントローラカード](#page-45-0) (MegaRAID SAS) 使用時 [アレイ未構成使用時](#page-46-0)

#### <span id="page-44-0"></span>オンボードソフトウェア**RAID**(**Embedded MegaRAID**)**/SAS** コントローラカード(**PSAS CP400i**)使 用時

① 次の画面で、ドライバ媒体をセットします。「ドライバーの読み込み」をクリックし、インストールドライバの入って いるフォルダを選択します。

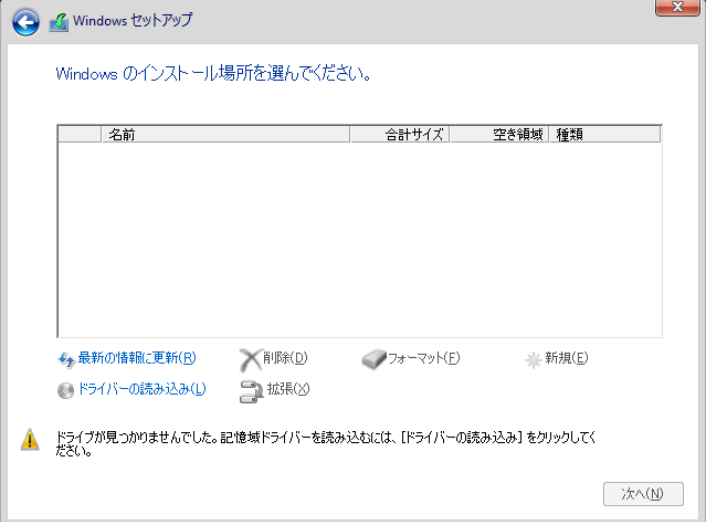

② 対象のドライバが表示されますので選択します。

③[次へ]をクリックし、ドライバをインストールします。

④インストール可能なドライブが表示されますので、ドライブを選んで、手順 7 OS [をインストールしますへ](#page-55-0)進みま す。

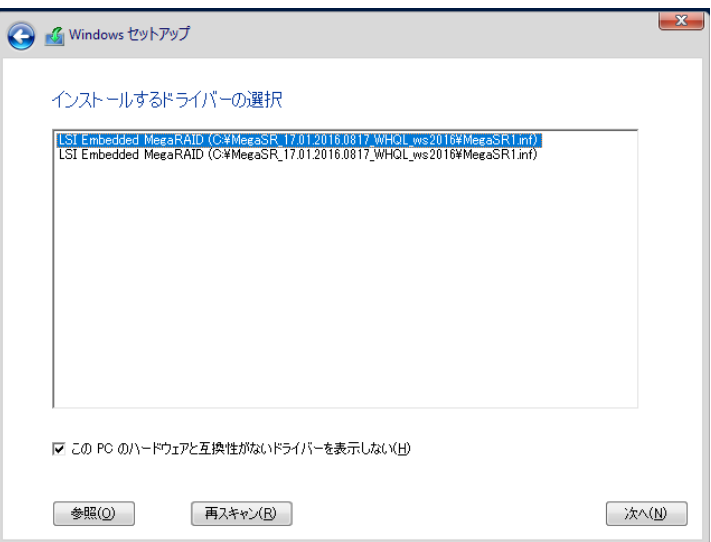

#### <span id="page-45-0"></span>**SAS** アレイコントローラカード**(MegaRAID SAS)** 使用時

①次の画面が表示された後、「ドライバーの読み込み」をクリックしドライバインストール画面に移動します。

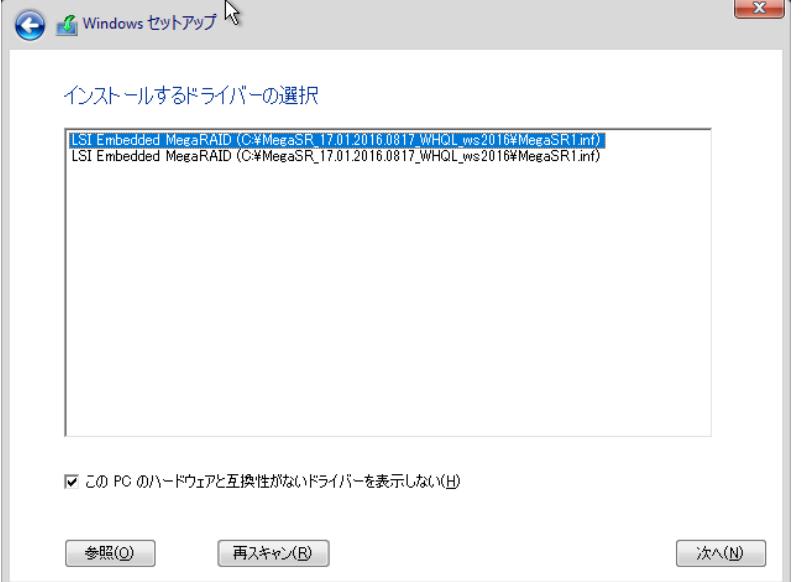

②インストールドライバの入っているフォルダを選択します。

③ ドライバを選択し、[次へ]をクリックします。ドライバがインストールされます。

④インストール可能なドライブが表示されますので、ドライブを選んで、Windows インストール DVD をセットした 状態で、手順70S[をインストールしますへ](#page-55-0)進みます。

#### <span id="page-46-0"></span>アレイ未構成使用時

ドライバのインストールは不要です。インストール先を選択して、[次へ]を押下し、手順70S[をインストールし](#page-55-0) [ます進](#page-55-0)みます。

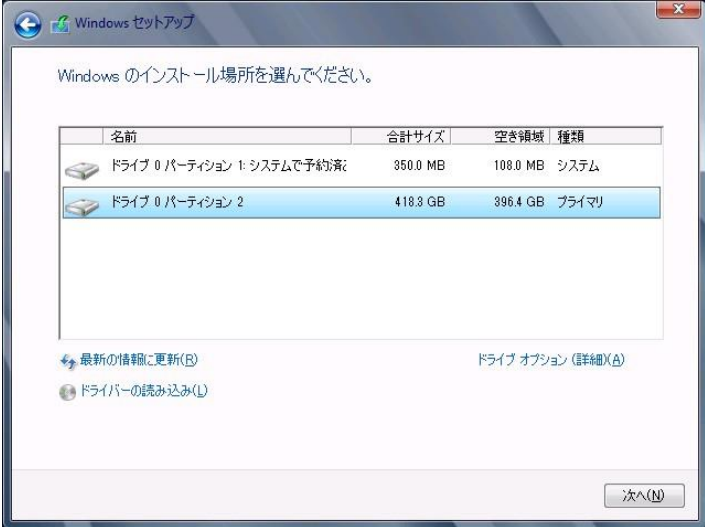

7 OS をインストールします。

セットアッププログラムの指示に従って、インストール作業を続行します。 インストール途中、ドライバが Windows との互換性を検証する Windows ロゴテストに合格していない旨 のメ ッセージが表示された場合は、[はい]を選択してインストールを続行してください。

8 ドライバをインストールします。

以下の URL から最新のドライバをダウンロードして、そのドライバと同時にダウンロードされる手順書にした がってドライバをインストールしてください。対象のドライバは「3.1.1 ドライバの用意」を参考にしてください。ド ライバは随時更新されます。

[http://www.fujitsu.com/jp/products/computing/servers/primergy/downloads/](http://jp.fujitsu.com/platform/server/primergy/downloads/)

9 OS の更新プログラムを適用します。

下記 URL の「Windows サポート&サービス」→ 「Windows Server 2016 動作確認情報」ページ内 「Windows Server 2016 動作確認情報」の各動作確認情報に、必要な更新プログラムが記載されている場合は適用して ください。なお、安全にご使用いただくために最新の更新プログラムの適用をお勧めします。更新プログラム は、Microsoft Update カタログから入手してください。

[http://www.fujitsu.com/jp/products/computing/servers/primergy/software/windows/support/](http://jp.fujitsu.com/platform/server/primergy/software/windows/support/)

これでインストールは終了です。その他のドライバのインストールについては各ドライバのマニュアルを参照し てください。

■ 運用を開始する前に

OS インストール後は、各ツールのマニュアルおよびアレイコントローラのユーザーズガイドをご覧になり、必要 な設定を行ってください。

OS インストール後は、各ツールのマニュアルおよびアレイコントローラのユーザーズガイドをご覧 になり、必要な設定を行ってください。

ServerView Agents/ServerView Operations Manager、ServerView RAID Manager を使用してサーバ 監視/管理を行う場合は以下の Web サイトよりソフトウェアのダウンロードを行い、添付されている ドキュメントに従ってインストール、設定を行ってください。

[http://www.fujitsu.com/jp/products/computing/servers/primergy/downloads/](http://jp.fujitsu.com/platform/server/primergy/downloads/)

サーバ監視については以下の Web サイトをご参照ください。 <http://jp.fujitsu.com/platform/server/primergy/svs/>

# 第 **5** 章

## **Windows Server 2019** のインストール

手動で **Windows Server 2019** をインストールする手順を説明 します。

5.1 インストール前の準備 5.2 インストール手順

[注] Windows Server 2019 の対応状況について 当社ホームページ([http://www.fujitsu.com/jp/products/computing/servers/primergy/software/windows/](http://jp.fujitsu.com/platform/server/primergy/software/windows/))に随時最新情報を掲載 しておりますので、確認ください。

### **5.1** インストール前の準備

インストールを開始する前に必要な準備について説明します。

### **5.1.1** ドライバの用意

インストールに必要なドライバをあらかじめ用意します。

- ・ Web([http://www.fujitsu.com/jp/products/computing/servers/primergy/downloads/](http://jp.fujitsu.com/platform/server/primergy/downloads/))からダウンロード してドライバインストール用の媒体を作成してください。
- ・ ハードウェアの構成及び OS により必要なドライバが異なります。ご使用の構成をご確認のうえ、ドライ バをご用意ください。

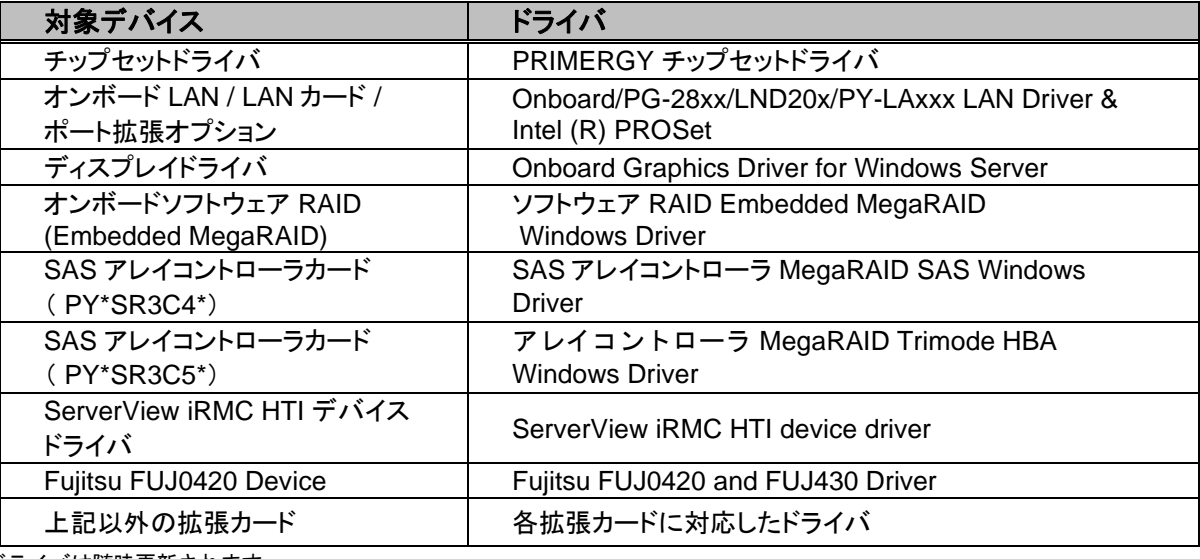

※ドライバは随時更新されます。

#### **5.1.2** アレイの構成

アレイ構成で運用を行う場合は、OS をインストールする前に、アレイを構成してください。 使用するアレイコントローラにより、作成方法が異なります。アレイの構成については次のマニュアルをご覧くだ さい。

オンボードソフトウェアRAID(EmbeddedMegaRAID)をご使用の場合

『Embedded MegaRAID ユーザーズガイド』をご覧ください。

マニュアルサーバ (https://support.ts.fujitsu.com/IndexDownload.asp?PaOpenTab=manuals) の x86 Servers ‐ Expansion Cards – Storage Adapters - LSI SAS / SCSI RAIDControllers - Embedded MegaRAIDSoftware を参照してください。

SAS アレイコントローラカード(PY\*SR3C5\*)をご使用の場合

『12 GB/s MegaRAID Tri-Mode Software』をご覧ください。 マニュアルサーバ (https://support.ts.fujitsu.com/IndexDownload.asp?PaOpenTab=manuals) の x86 Servers ‐ Expansion Cards – Storage Adapters – LSI Configuration Software- 12 GB/s MegaRAID Tri-Mode Software を参照してください。

SAS アレイコントローラカード(上記以外)をご使用の場合

『LSI MegaRAID SAS 12G Software』をご覧ください。

マニュアルサーバ (https://support.ts.fujitsu.com/IndexDownload.asp?PaOpenTab=manuals) の x86 Servers ‐ Expansion Cards – Storage Adapters – LSI Configuration Software- LSI MegaRAID SAS 12G を参照してください。

SAS アレイコントローラカード(PSAS CP400i)をご使用の場合

『LSI Integrated RAID SAS 3.0 Solution』

マニュアルサーバ (https://support.ts.fujitsu.com/IndexDownload.asp?PaOpenTab=manuals) の x86 Servers - Expansion Cards - Storage Adapters - LSI Configuration Software - LSI Integrated RAID SAS 3.0 Solution を参照してください。

#### **5.1.3** 内蔵オプションの取り付け

OS インストールの前に、内蔵オプションを取り付けます。内蔵オプションの取り付け方法については、各機種の 内『アップグレード&メンテナンスマニュアル』(マニュアルサーバ

(https://support.ts.fujitsu.com/IndexDownload.asp?PaOpenTab=manuals)の x86 Servers ‐ PRIMERGY Servers のメニューから該当装置を選択)をご覧ください。

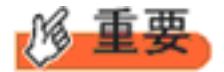

OSをインストールするサーバに、次の内蔵/外付けオプション装置がすでに取り付けられている場合は、 次の「■OSインストール前の留意事項」を必ずご確認ください。留意事項を確認せずにOSをインストールす ると、誤った媒体にOSがインストールされる場合がありますので、ご注意ください。

・内蔵データカートリッジドライブユニット

■**OS** インストール前の留意事項

- ・ UEFI モード/BIOS モードの切り替えが必要な場合 インストール前に BIOS 設定の変更が必要となります。設定方法やサポート状況に関しては、下記リンクの UEFI 対応情報をご参照ください。 <http://jp.fujitsu.com/platform/server/primergy/products/note/>
- ・ ETERNUS などの外付けストレージシステムを接続されている場合 AC ケーブルを接続しないなど、OS のインストールが終了するまで、外付けストレージシステムの電源を入れ ないでください。
- ・ OS インストールに使用しない内蔵ストレージを接続されている場合 OS インストールに使用しない内蔵ストレージデバイスは本体よりはずしてください。インストール完了後再度取り 付けて、ご使用ください。

## **5.2** インストール手順

Windows Server 2019 の手動インストール手順について説明します。

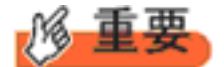

◆ アレイコントローラとしてオンボードソフトウェア RAID(Embedded MegaRAID)と内蔵 DVD-ROM ドライ ブを使用して OS の手動インストールを行う場合、ドライバの読み込みのために、USB 接続 DVD-ROM ド ライブまたは USB メモリが必要です。

■用意するもの

- ・ Windows Server 2019 の DVD ( インストールディスク )
- ・ あらかじめ用意したドライバを記録した媒体
- 1 Windows Server 2019 の DVD-ROM を準備します。 サーバの電源を入れた直後にWindows Server 2019 のDVD-ROM をDVD ドライブにセットします。 ハードディスクにアクティブ領域が設定されていると、画面に次のメッセージが表示されます。

Press any key to boot from CD or DVD ....

メッセージが表示されている間に何かキーを押すことで、DVD-ROM からブートします。

2 Windows Server 2019 インストールのセットアップ画面が表示されます。

Windows Server 2019 の場合は、セットアップ画面の前に、次のような言語選択画面が表示されます。 使用 する言語は日本語です。

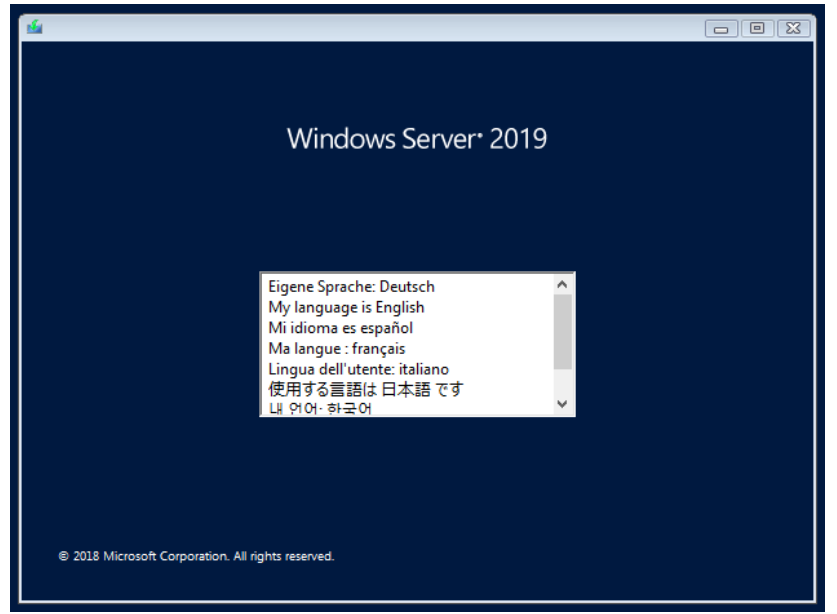

セットアップ画面に従って各項目を設定した後、[次へ]をクリックします。その後、セットアップ画面に従って、インストール作 業を続行します。

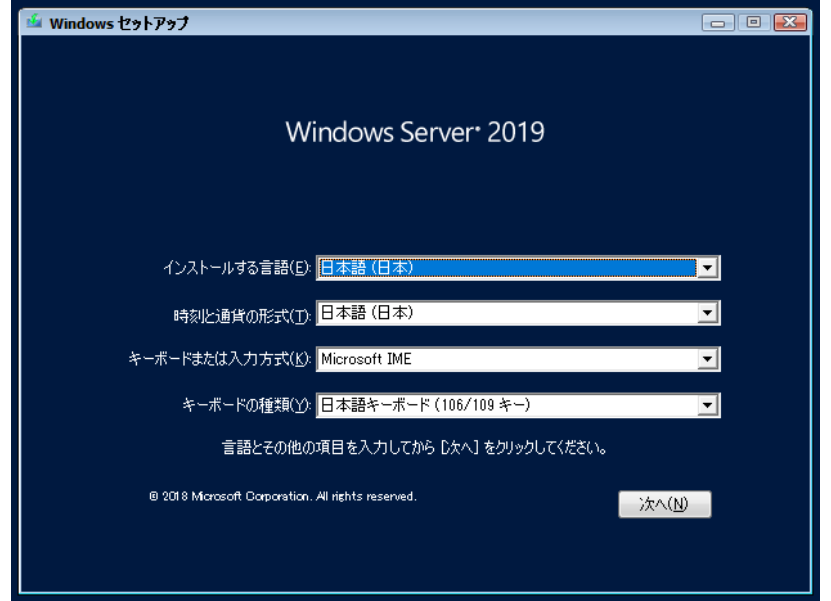

[ 注 ] Bit Locker を使用する場合は、インストール時に指定のパーティション構成をする必要があります。

3 インストールする Operating System を選択します。

次の画面から「ServerCore」でないものを選択します。

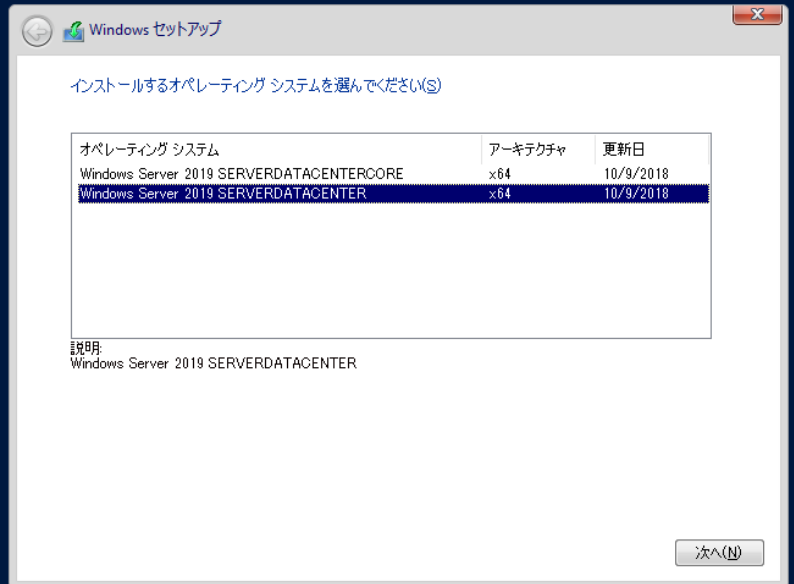

#### 4 条項を確認します。

次の画面が表示されたら内容をよく読んだうえで、[条項に同意します]にチェックをつけて、[次へ]をクリック します。

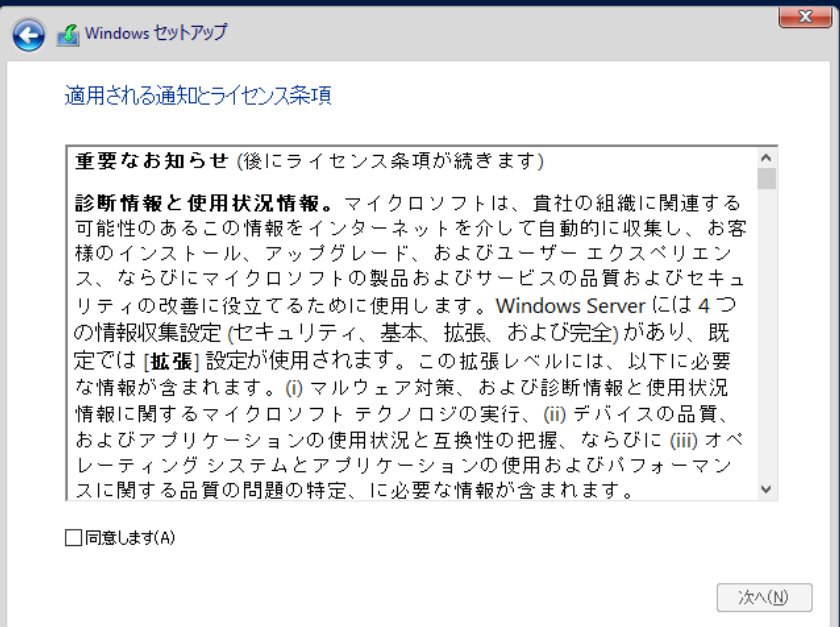

5 インストール種類でカスタムを選択します。

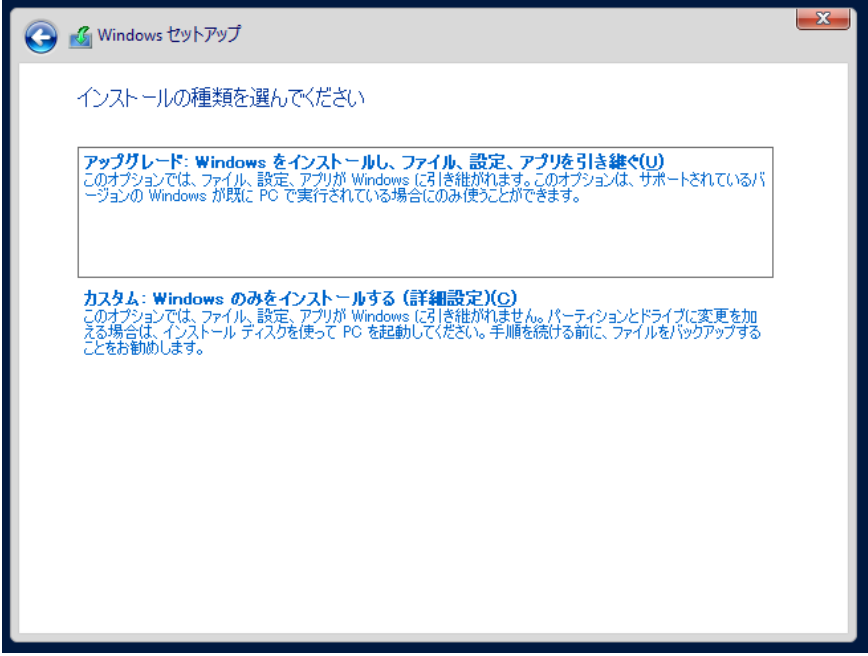

6 インストール先を選択します。 インストール先のドライブによって手順が異なります。 ※掲載の画像は一例です。お使いの装置によって異なる場合があります。 画面の指示に従って、操作ください。

オンボードソフトウェア RAID([Embedded MegaRAID](#page-55-0))使用[時](#page-55-0) SAS [アレイコントローラカード](#page-56-0)(MegaRAID SAS)[使用時](#page-56-0) <u>[アレイ未構成使用時](#page-56-1)</u>

#### <span id="page-55-0"></span>**[**オンボードソフトウェア **RAID**(**Embedded MegaRAID**)使用時**]**

① 次の画面で、ドライバ媒体をセットします。「ドライバーの読み込み」をクリックし、インストールドライバの入って いるフォルダを選択します。

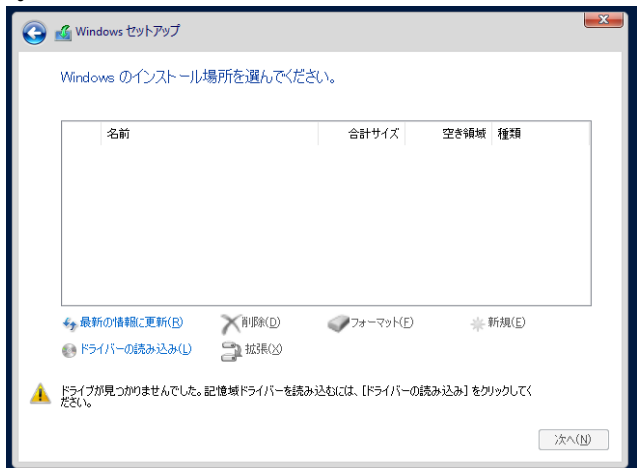

- ② 対象のドライバが表示されますので選択します。
- ③ [次へ]をクリックし、ドライバをインストールします。
- ④ インストール可能なドライブが表示されますので、ドライブを選んで、手順 7 OS [をインストールしますへ](#page-57-0)進み ます。

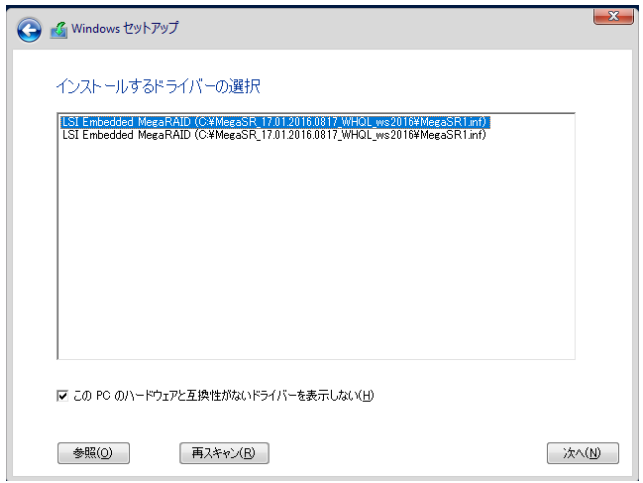

#### <span id="page-56-0"></span>**[SAS** アレイコントローラカード**(MegaRAID SAS)**使用時**]**

①次の画面が表示された後、「ドライバーの読み込み」をクリックしドライバインストール画面に移動します。

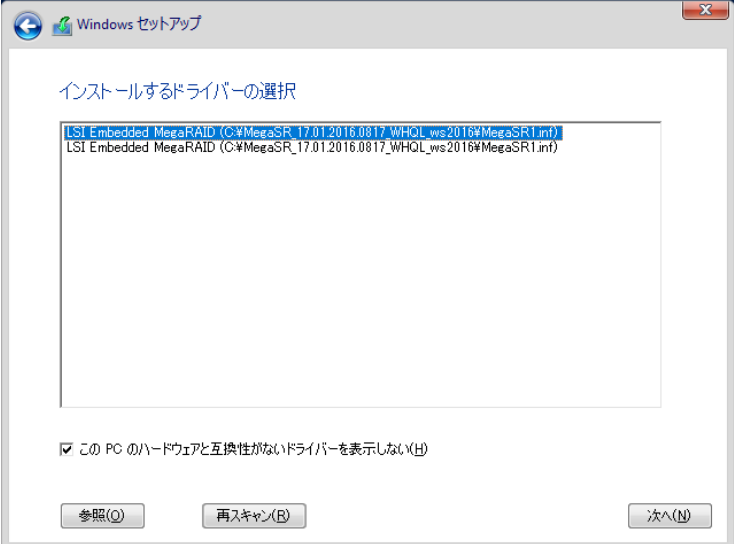

②インストールドライバの入っているフォルダを選択します。

③ ドライバを選択し、[次へ]をクリックします。ドライバがインストールされます。

④インストール可能なドライブが表示されますので、ドライブを選んで、Windows インストール DVD をセットした 状態で、手順 7 OS [をインストールしますへ](#page-57-0)進みます。

#### <span id="page-56-1"></span>**[**アレイ未構成使用時**]**

ドライバのインストールは不要です。インストール先を選択して、[次へ]を押下し、手順 7 OS [をインストールし](#page-57-0) [ますへ](#page-57-0)進みます。

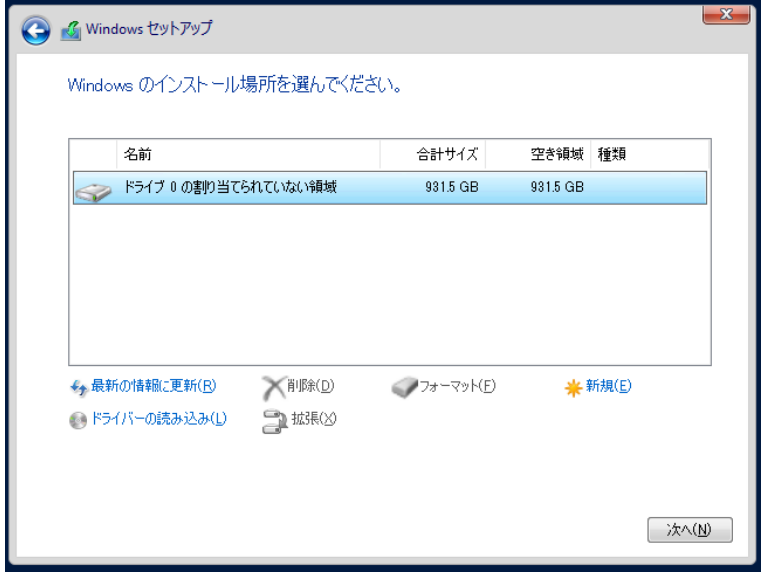

<span id="page-57-0"></span>7 OS をインストールします。

セットアッププログラムの指示に従って、インストール作業を続行します。 インストール途中、ドライバが Windows との互換性を検証する Windows ロゴテストに合格していない旨 のメ ッセージが表示された場合は、[はい]を選択してインストールを続行してください。

8 ドライバをインストールします。

以下の URL から最新のドライバをダウンロードして、そのドライバと同時にダウンロードされる手順書にした がってドライバをインストールしてください。対象のドライバは「3.1.1 ドライバの用意」を参考にしてください。ド ライバは随時更新されます。

[http://www.fujitsu.com/jp/products/computing/servers/primergy/downloads/](http://jp.fujitsu.com/platform/server/primergy/downloads/)

9 OS の更新プログラムを適用します。

下記 URL の「Windows サポート&サービス」→ 「Windows Server 2019 動作確認情報」ページ内 「Windows Server 2019 動作確認情報」の各動作確認情報に、必要な更新プログラムが記載されている場合は適用して ください。なお、安全にご使用いただくために最新の更新プログラムの適用をお勧めします。更新プログラム は、Microsoft Update カタログから入手してください。

[http://www.fujitsu.com/jp/products/computing/servers/primergy/software/windows/support/](http://jp.fujitsu.com/platform/server/primergy/software/windows/support/)

これでインストールは終了です。その他のドライバのインストールについては各ドライバのマニュアルを参照し てください。

■ 運用を開始する前に

OS インストール後は、各ツールのマニュアルおよびアレイコントローラのユーザーズガイドをご覧になり、必要 な設定を行ってください。

OS インストール後は、各ツールのマニュアルおよびアレイコントローラのユーザーズガイドをご覧 になり、必要な設定を行ってください。

ServerView Agents/ServerView Operations Manager、ServerView RAID Manager を使用してサーバ 監視/管理を行う場合は以下の Web サイトよりソフトウェアのダウンロードを行い、添付されている ドキュメントに従ってインストール、設定を行ってください。

[http://www.fujitsu.com/jp/products/computing/servers/primergy/downloads/](http://jp.fujitsu.com/platform/server/primergy/downloads/)

サーバ監視については以下の Web サイトをご参照ください。 <http://jp.fujitsu.com/platform/server/primergy/svs/>

# 第 **6** 章

# **Windows Server 2019 Server Core** の インストール

手動で **Windows Server 2019 Server Core** をインストールする手 順を説明します。

6.1 インストール前の準備 6.2 インストール手順

[注] Windows Server 2019 の対応状況について 当社ホームページ([http://www.fujitsu.com/jp/products/computing/servers/primergy/software/windows/](http://jp.fujitsu.com/platform/server/primergy/software/windows/))に随時最新情報を掲載 しておりますので、確認ください。

## **6.1** インストール前の準備

インストールを開始する前に必要な準備について説明します。

### **6.1.1** ドライバの用意

インストールに必要なドライバをあらかじめ用意します。

- ・ Web([http://www.fujitsu.com/jp/products/computing/servers/primergy/downloads/](http://jp.fujitsu.com/platform/server/primergy/downloads/))からダウンロード してドライバインストール用の媒体を作成してください。
- ・ ハードウェアの構成及び OS により必要なドライバが異なります。ご使用の構成をご確認のうえ、ドライ バをご用意ください。

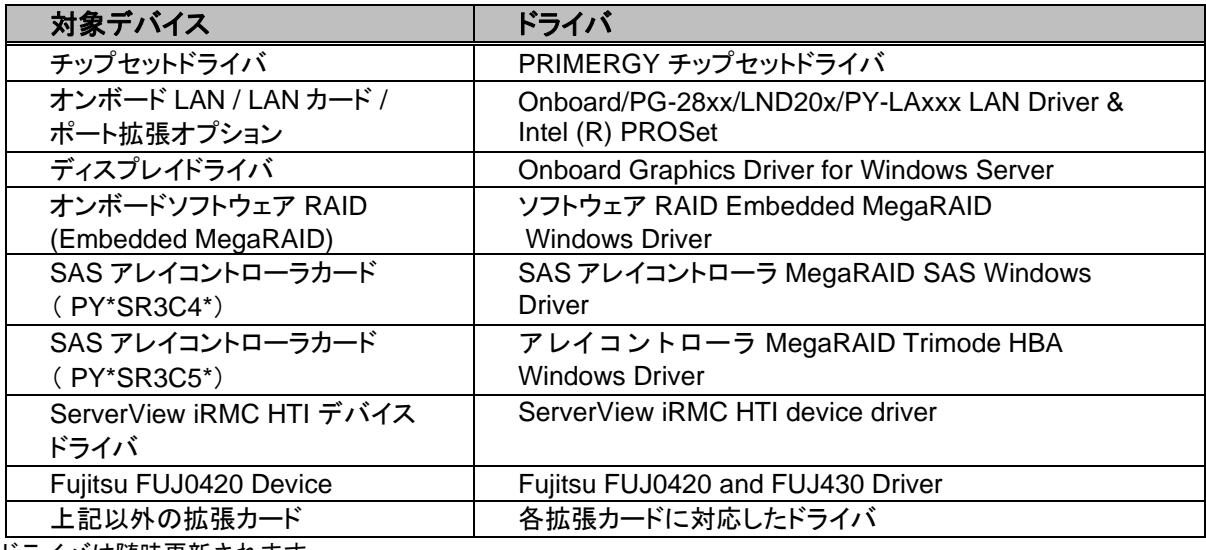

※ドライバは随時更新されます。

### **6.1.2** アレイの構成

アレイ構成で運用を行う場合は、OS をインストールする前に、アレイを構成してください。 使用するアレイコントローラにより、作成方法が異なります。アレイの構成については次のマニュアルをご覧くだ さい。

オンボードソフトウェアRAID(EmbeddedMegaRAID)をご使用の場合

『Embedded MegaRAID ユーザーズガイド』をご覧ください。 マニュアルサーバ (https://support.ts.fujitsu.com/IndexDownload.asp?PaOpenTab=manuals) の x86 Servers ‐ Expansion Cards – Storage Adapters - LSI SAS / SCSI RAIDControllers - Embedded MegaRAIDSoftware を参照してください。

SAS アレイコントローラカード(PY\*SR3C5\*)をご使用の場合

『12 GB/s MegaRAID Tri-Mode Software』をご覧ください。

マニュアルサーバ (https://support.ts.fujitsu.com/IndexDownload.asp?PaOpenTab=manuals) の x86 Servers ‐ Expansion Cards – Storage Adapters – LSI Configuration Software- 12 GB/s MegaRAID Tri-Mode Software を参照してください。

SAS アレイコントローラカード(上記以外)をご使用の場合

『LSI MegaRAID SAS 12G Software』をご覧ください。

マニュアルサーバ (https://support.ts.fujitsu.com/IndexDownload.asp?PaOpenTab=manuals) の x86 Servers ‐ Expansion Cards – Storage Adapters – LSI Configuration Software- LSI MegaRAID SAS 12G を参照してください。

SAS アレイコントローラカード(PSAS CP400i)をご使用の場合

『LSI Integrated RAID SAS 3.0 Solution』

マニュアルサーバ (https://support.ts.fujitsu.com/IndexDownload.asp?PaOpenTab=manuals) の x86 Servers - Expansion Cards - Storage Adapters - LSI Configuration Software - LSI Integrated RAID SAS 3.0 Solution を参照してください。

#### **6.1.3** 内蔵オプションの取り付け

OS インストールの前に、内蔵オプションを取り付けます。内蔵オプションの取り付け方法については、各機種の 内『アップグレード&メンテナンスマニュアル』(マニュアルサーバ

(https://support.ts.fujitsu.com/IndexDownload.asp?PaOpenTab=manuals)の x86 Servers ‐ PRIMERGY Servers のメニューから該当装置を選択)をご覧ください。

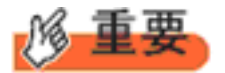

OSをインストールするサーバに、次の内蔵/外付けオプション装置がすでに取り付けられている場合は、 次の「■OSインストール前の留意事項」を必ずご確認ください。留意事項を確認せずにOSをインストールす ると、誤った媒体にOSがインストールされる場合がありますので、ご注意ください。

・内蔵データカートリッジドライブユニット

■**OS** インストール前の留意事項

- ・ UEFI モード/BIOS モードの切り替えが必要な場合 インストール前に BIOS 設定の変更が必要となります。設定方法やサポート状況に関しては、下記リンクの UEFI 対応情報をご参照ください。 <http://jp.fujitsu.com/platform/server/primergy/products/note/>
- ・ ETERNUS などの外付けストレージシステムを接続されている場合 AC ケーブルを接続しないなど、OS のインストールが終了するまで、外付けストレージシステムの電源を入れ ないでください。
- ・ OS インストールに使用しない内蔵ストレージを接続されている場合 OS インストールに使用しない内蔵ストレージデバイスは本体よりはずしてください。インストール完了後再度取り 付けて、ご使用ください。

# **6.2** インストール手順

Windows Server 2019 Windows Server の手動インストール手順について説明します。

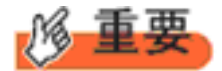

◆ アレイコントローラとしてオンボードソフトウェア RAID(Embedded MegaRAID)と内蔵 DVD-ROM ドライ ブを使用して OS の手動インストールを行う場合、ドライバの読み込みのために、USB 接続 DVD-ROM ド ライブまたは USB メモリが必要です。

- 用意するもの
	- ・ Windows Server 2019 の DVD ( インストールディスク )
	- ・ あらかじめ用意したドライバを記録した媒体
- 1 Windows Server 2019 の DVD-ROM を準備します。 サーバの電源を入れた直後に Windows Server 2019 の DVD-ROM を DVD ドライブにセットします。 ハードディスクにアクティブ領域が設定されていると、画面に次のメッセージが表示されます。

Press any key to boot from CD or DVD ....

メッセージが表示されている間に何かキーを押すことで、DVD-ROM からブートします。

2 Windows Server 2019 インストールのセットアップ画面が表示されます。

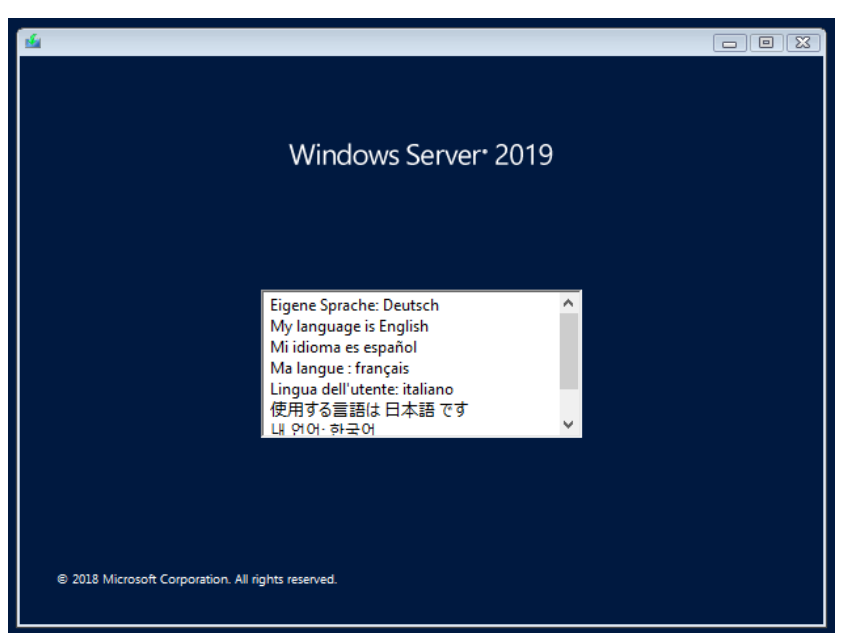

Windows Server 2019 の場合は、セットアップ画面の前に、次のような言語選択画面が表示されます。 使用 する言語は 日本語 です。

セットアップ画面に従って各項目を設定した後、[次へ]をクリックします。その後、セットアップ画面に従って、インストール 作業を続行します。

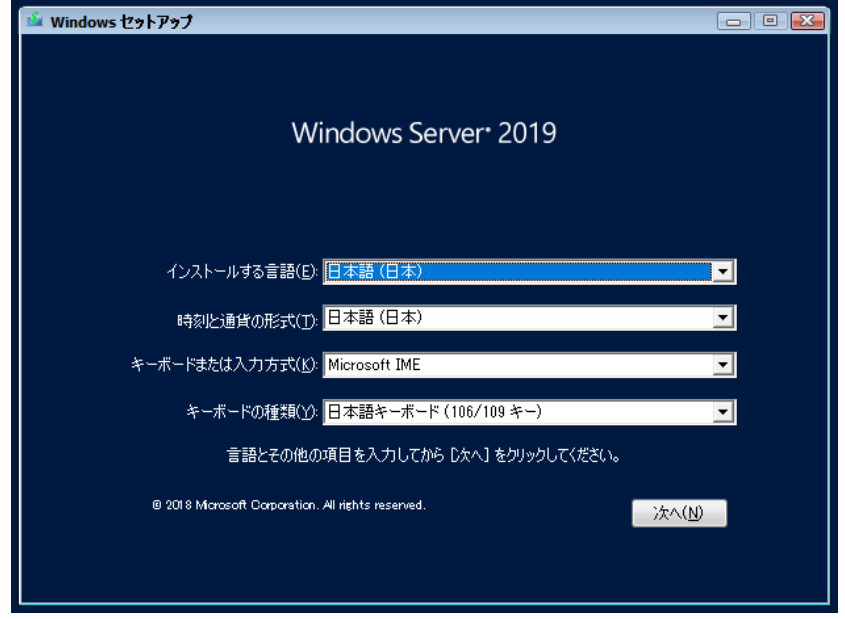

[ 注 ] Bit Locker を使用する場合は、インストール時に指定のパーティション構成をする必要があります。

3 インストールする Operating System を選択します。

次の画面から「ServerCore」と表記されるものを選択します。

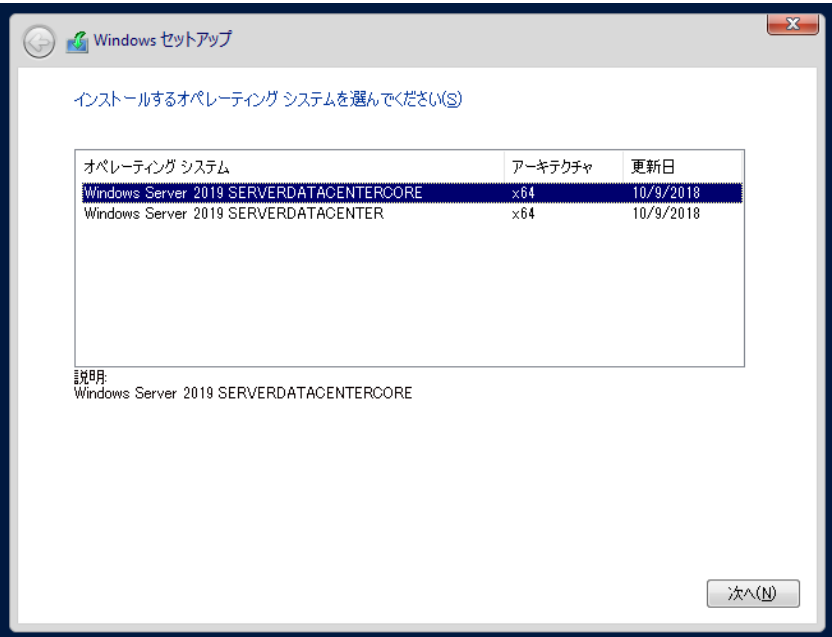

4 条項を確認します。

次の画面が表示されたら内容をよく読んだうえで、[条項に同意します]にチェックをつけて、[次へ]をクリック します。

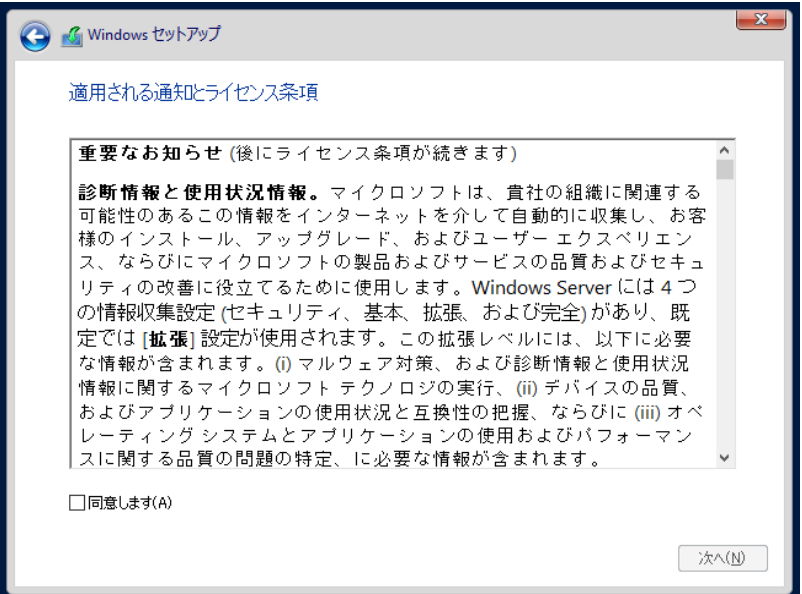

5 インストール種類でカスタムを選択します。

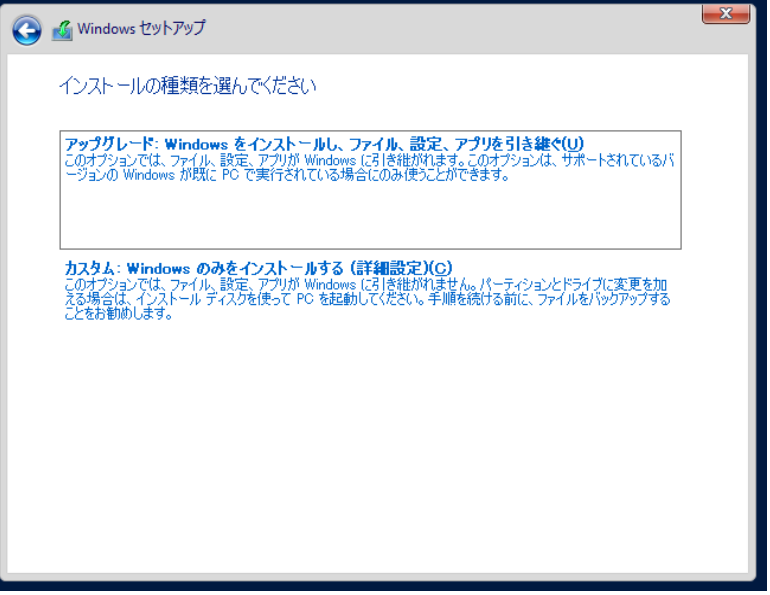

6 インストール先を選択します。

インストール先のドライブによって手順が異なります。 ※掲載の画像は一例です。お使いの装置によって異なる場合があります。 画面の指示に従って、操作ください。

オンボードソフトウェア RAID([Embedded MegaRAID](#page-65-0))使用[時](#page-65-0) SAS [アレイコントローラカード](#page-66-0)(MegaRAID SAS)[使用時](#page-66-0) [アレイ未構成使用時](#page-66-1)

#### <span id="page-65-0"></span>**[**オンボードソフトウェア **RAID**(**Embedded MegaRAID**)使用時**]**

① 次の画面で、ドライバ媒体をセットします。「ドライバーの読み込み」をクリックし、インストールドライバの入って いるフォルダを選択します。

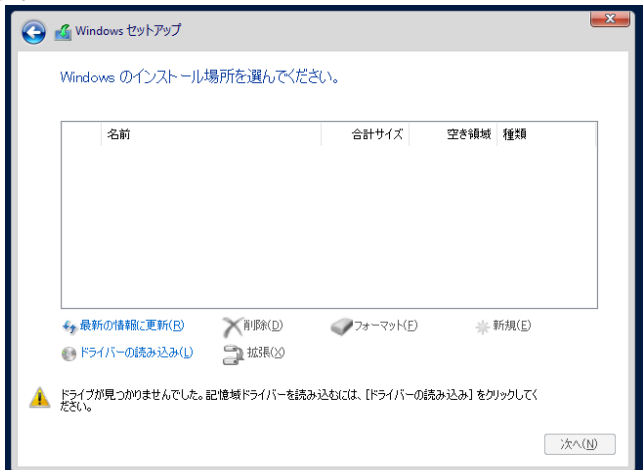

②対象のドライバが表示されますので選択します。

③[次へ]をクリックし、ドライバをインストールします。

④インストール可能なドライブが表示されますので、ドライブを選んで、手順 7 OS [をインストールしますへ](#page-67-0)進みま す。

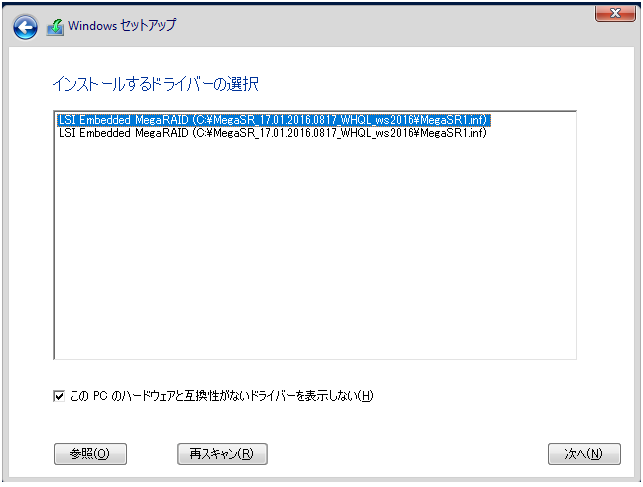

#### <span id="page-66-0"></span>**[SAS** アレイコントローラカード**(MegaRAID SAS)**使用時**]**

①次の画面が表示された後、「ドライバーの読み込み」をクリックしドライバインストール画面に移動します。

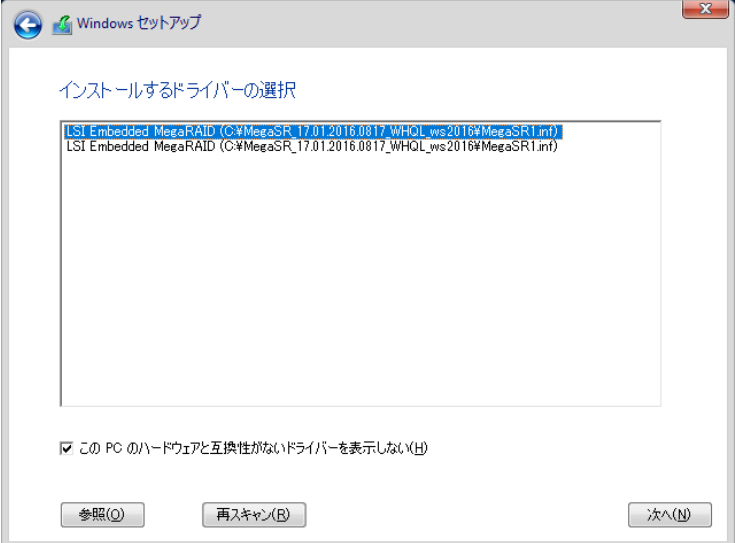

②インストールドライバの入っているフォルダを選択します。

③ ドライバを選択し、[次へ]をクリックします。ドライバがインストールされます。

④インストール可能なドライブが表示されますので、ドライブを選んで、Windows インストール DVD をセットした 状態で、手順70S[をインストールしますへ](#page-67-0)進みます。

#### <span id="page-66-1"></span>**[**アレイ未構成使用時**]**

ドライバのインストールは不要です。インストール先を選択して、[次へ]を押下し、手順70S[をインストールし](#page-67-0) [ます進](#page-67-0)みます。

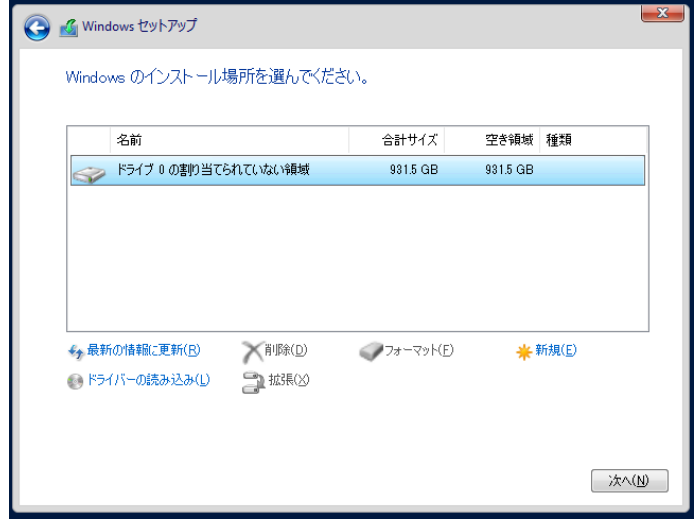

<span id="page-67-0"></span>7 OS をインストールします。

セットアッププログラムの指示に従って、インストール作業を続行します。 インストール途中、ドライバが Windows との互換性を検証する Windows ロゴテストに合格していない旨 のメ ッセージが表示された場合は、[はい]を選択してインストールを続行してください。

8 ドライバをインストールします。

以下の URL から最新のドライバをダウンロードして、そのドライバと同時にダウンロードされる手順書にした がってドライバをインストールしてください。対象のドライバは「3.1.1 ドライバの用意」を参考にしてください。ド ライバは随時更新されます。

[http://www.fujitsu.com/jp/products/computing/servers/primergy/downloads/](http://jp.fujitsu.com/platform/server/primergy/downloads/)

9 OS の更新プログラムを適用します。

下記 URL の「Windows サポート&サービス」→ 「Windows Server 2019 動作確認情報」ページ内 「Windows Server 2019 動作確認情報」の各動作確認情報に、必要な更新プログラムが記載されている場合は適用して ください。なお、安全にご使用いただくために最新の更新プログラムの適用をお勧めします。更新プログラム は、Microsoft Update カタログから入手してください。

[http://www.fujitsu.com/jp/products/computing/servers/primergy/software/windows/support/](http://jp.fujitsu.com/platform/server/primergy/software/windows/support/)

これでインストールは終了です。その他のドライバのインストールについては各ドライバのマニュアルを参照し てください。

■ 運用を開始する前に

OS インストール後は、各ツールのマニュアルおよびアレイコントローラのユーザーズガイドをご覧になり、必要 な設定を行ってください。

OS インストール後は、各ツールのマニュアルおよびアレイコントローラのユーザーズガイドをご覧 になり、必要な設定を行ってください。

ServerView Agents/ServerView Operations Manager、ServerView RAID Manager を使用してサーバ 監視/管理を行う場合は以下の Web サイトよりソフトウェアのダウンロードを行い、添付されている ドキュメントに従ってインストール、設定を行ってください。

[http://www.fujitsu.com/jp/products/computing/servers/primergy/downloads/](http://jp.fujitsu.com/platform/server/primergy/downloads/)

サーバ監視については以下の Web サイトをご参照ください。 <http://jp.fujitsu.com/platform/server/primergy/svs/>

# 第 **7** 章

## **Windows Server 2022** のインストール

手動で **Windows Server 2022** をインストールする手順を説明 します。

7

7.1 インストール前の準備 7.2 インストール手順

[注] Windows Server 2022 の対応状況について 当社ホームページ([http://www.fujitsu.com/jp/products/computing/servers/primergy/software/windows/](http://jp.fujitsu.com/platform/server/primergy/software/windows/))に随時最新情報を掲載 しておりますので、確認ください。

## **7.1** インストール前の準備

インストールを開始する前に必要な準備について説明します。

### **7.1.1** ドライバの用意

インストールに必要なドライバをあらかじめ用意します。

- ・Web([https://www.fujitsu.com/jp/products/computing/servers/primergy/downloads/](https://jp.fujitsu.com/platform/server/primergy/downloads/))からダウンロードし てドライバインストール用の媒体を作成してください。
- ハードウェアの構成及び OS により必要なドライバが異なります。ご使用の構成をご確認のうえ、ドライバを ご用意ください。

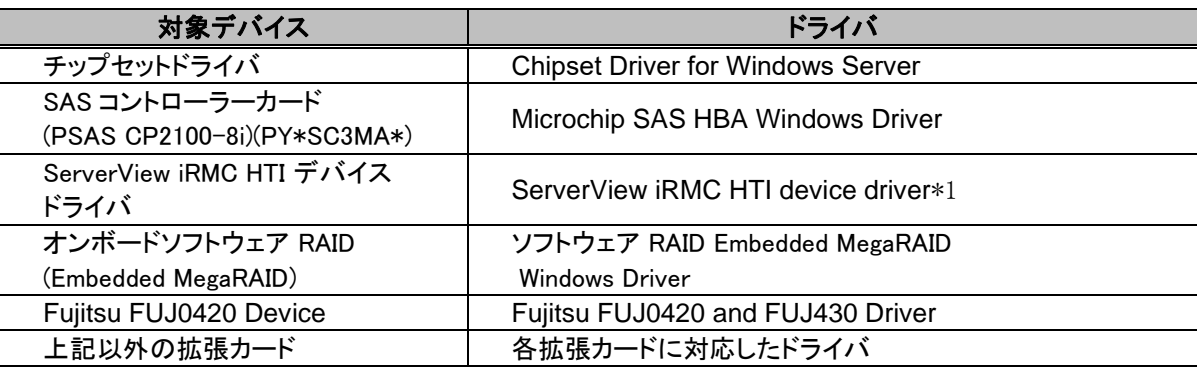

※ドライバは随時更新されます。

\*1 1wayM5/2wayM5 以降 SV Agents と同時に HTI がインストールされます。 <https://azby.fmworld.net/app/customer/driversearch/ia/drviadownload?driverNumber=F1033598>

### **7.1.2** アレイの構成

アレイ構成で運用を行う場合は、OS をインストールする前に、アレイを構成してください。 使用するアレイコントローラにより、作成方法が異なります。アレイの構成については次のマニュアルをご覧くだ さい。

オンボードソフトウェアRAID(EmbeddedMegaRAID)をご使用の場合

『Embedded MegaRAID ユーザーズガイド』をご覧ください。

マニュアルサーバ (https://support.ts.fujitsu.com/IndexDownload.asp?PaOpenTab=manuals) の x86 Servers ‐ Expansion Cards – Storage Adapters - LSI SAS / SCSI RAIDControllers - Embedded MegaRAIDSoftware を参照してください。

SAS アレイコントローラカード(PY\*SR3C5\*)をご使用の場合

『12 GB/s MegaRAID Tri-Mode Software』をご覧ください。 マニュアルサーバ (https://support.ts.fujitsu.com/IndexDownload.asp?PaOpenTab=manuals) の x86 Servers ‐ Expansion Cards – Storage Adapters – LSI Configuration Software- 12 GB/s MegaRAID Tri-Mode Software を参照してください。

SAS アレイコントローラカード(上記以外)をご使用の場合

『LSI MegaRAID SAS 12G Software』をご覧ください。

マニュアルサーバ (https://support.ts.fujitsu.com/IndexDownload.asp?PaOpenTab=manuals) の x86 Servers ‐ Expansion Cards – Storage Adapters – LSI Configuration Software- LSI MegaRAID SAS 12G を参照してください。

SAS アレイコントローラカード(PSAS CP400i)をご使用の場合

『LSI Integrated RAID SAS 3.0 Solution』

マニュアルサーバ (https://support.ts.fujitsu.com/IndexDownload.asp?PaOpenTab=manuals) の x86 Servers - Expansion Cards - Storage Adapters - LSI Configuration Software - LSI Integrated RAID SAS 3.0 Solution を参照してください。

#### **7.1.3** 内蔵オプションの取り付け

OS インストールの前に、内蔵オプションを取り付けます。内蔵オプションの取り付け方法については、各機種の 内『アップグレード&メンテナンスマニュアル』(マニュアルサーバ

(https://support.ts.fujitsu.com/IndexDownload.asp?PaOpenTab=manuals)の x86 Servers ‐ PRIMERGY Servers のメニューから該当装置を選択)をご覧ください。

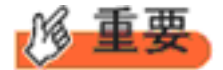

OS をインストールするサーバに、次の内蔵/外付けオプション装置がすでに取り付けられている場合は、 次の「■OSインストール前の留意事項」を必ずご確認ください。留意事項を確認せずにOSをインストールす ると、誤った媒体にOSがインストールされる場合がありますので、ご注意ください。

・内蔵データカートリッジドライブユニット

■**OS** インストール前の留意事項

- ・ UEFI モード/BIOS モードの切り替えが必要な場合 インストール前に BIOS 設定の変更が必要となります。設定方法やサポート状況に関しては、下記リンクの UEFI 対応情報をご参照ください。 <http://jp.fujitsu.com/platform/server/primergy/products/note/>
- ・ ETERNUS などの外付けストレージシステムを接続されている場合 AC ケーブルを接続しないなど、OS のインストールが終了するまで、外付けストレージシステムの電源を入れ ないでください。
- ・ OS インストールに使用しない内蔵ストレージを接続されている場合 OS インストールに使用しない内蔵ストレージデバイスは本体よりはずしてください。インストール完了後再度取り 付けて、ご使用ください。
## **7.2** インストール手順

Windows Server 2022 の手動インストール手順について説明します。

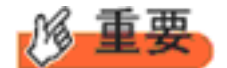

◆内蔵 DVD-ROM ドライブを使用して OS の手動インストールを行う場合、ドライバの読み込みのために、 USB 接続 DVD-ROM ドライブまたは USB メモリが必要です。

■用意するもの

- Windows Server 2022 のDVD ( インストールディスク)
- あらかじめ用意したドライバを記録した媒体

**1** Windows Server 2022 を準備します。

サーバの電源を入れた直後にWindows Server 2022 のDVD-ROM をDVD ドライブにセットします。 ハードディスクにアクティブ領域が設定されていると、画面に次のメッセージが表示されます。

Press any key to boot from CD or DVD ….

メッセージが表示されている間に何かキーを押すことで、DVD-ROM からブートします。

**2** Windows Server 2022 インストールのセットアップ画面が表示されます。

Windows Server 2022 の場合は、セットアップ画面の前に、次のような言語選択画面が表示されます。 「使用 する言語は日本語です。」を選択します

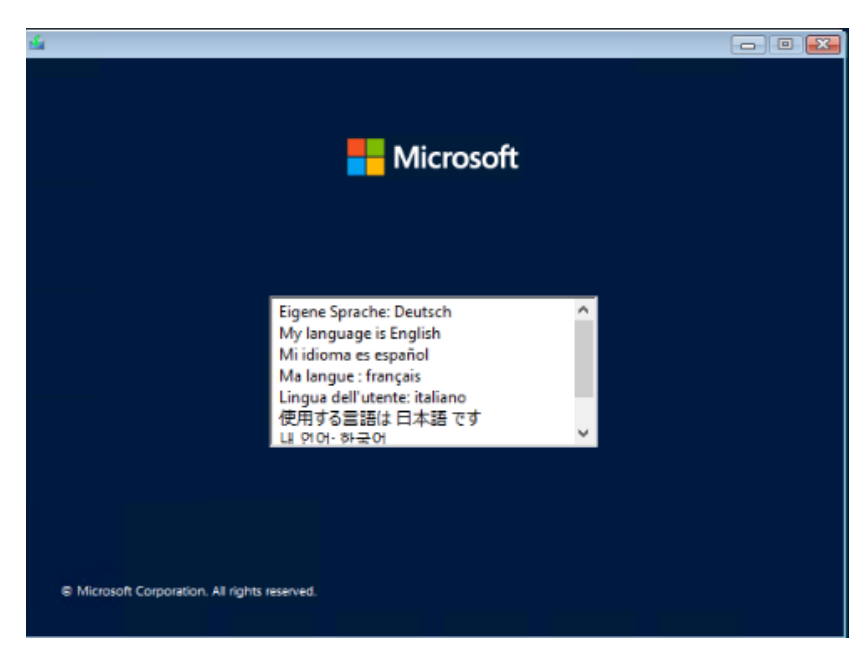

セットアップ画面に従って各項目を設定した後、[次へ]をクリックします。その後、セットアップ画面に従って、イン ストール作業を続行します。

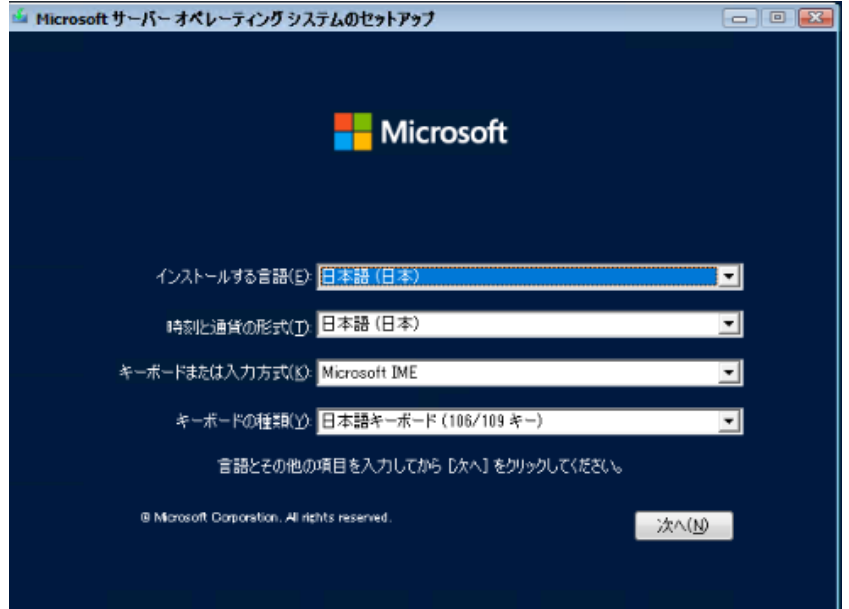

[ 注 ] Bit Locker を使用する場合は、インストール時に指定のパーティション構成をする必要があります。

3 インストールする オペレーティングシステムを選択します。

次の画面から「Windows Server 2022」を選択します。

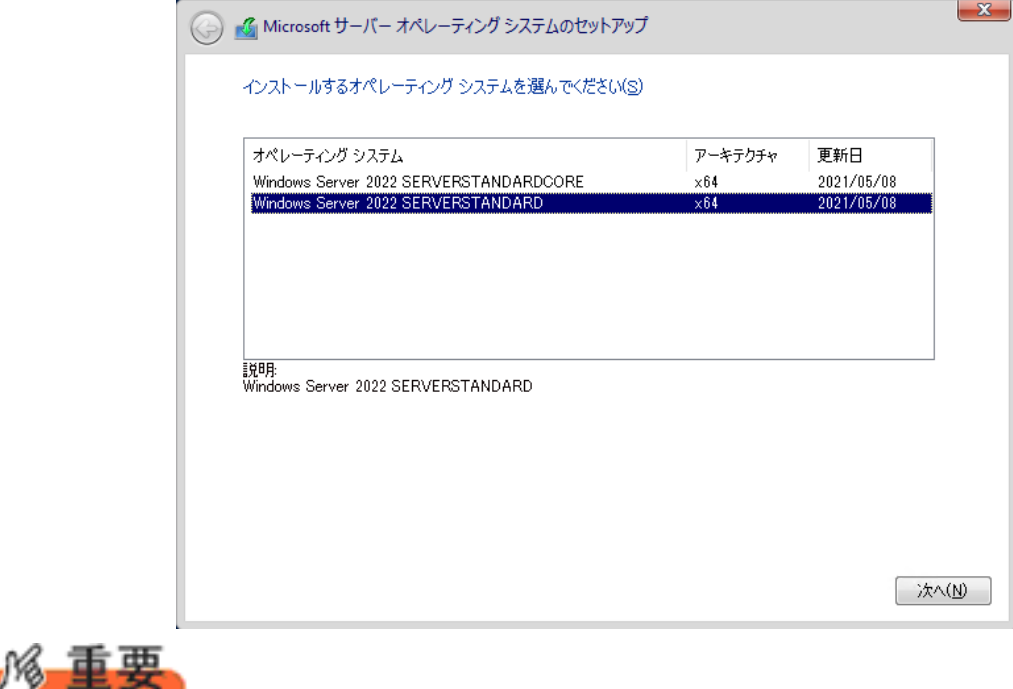

◆Server Core でインストールする場合には、「Windows Server 2022 CORE」を選択してください。

4 条項を確認します。

次の画面が表示されたら内容をよく読んだうえで、[Microsoft ソフトウェアライセンス・・・]にチェックをつけて、 [次へ]をクリックします。

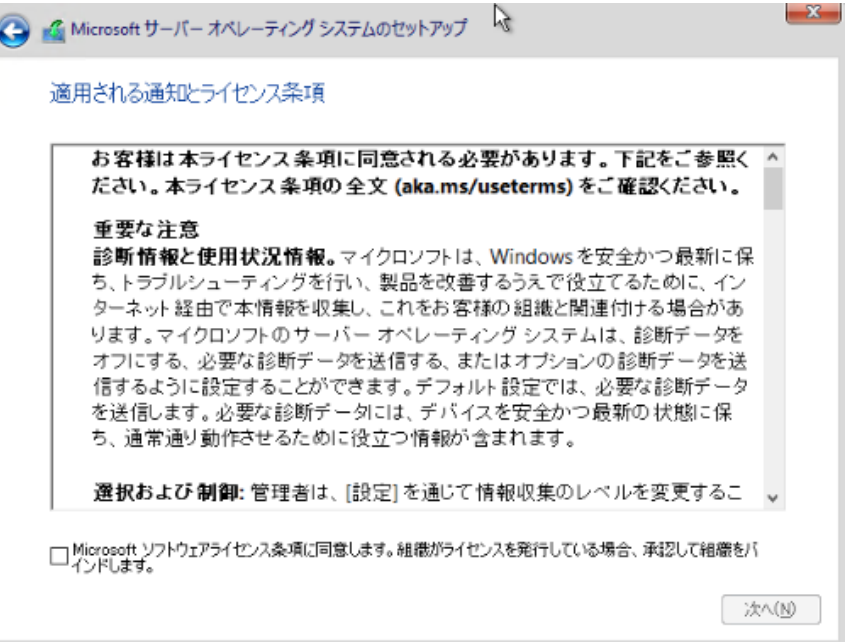

5 インストール種類でカスタムを選択します。

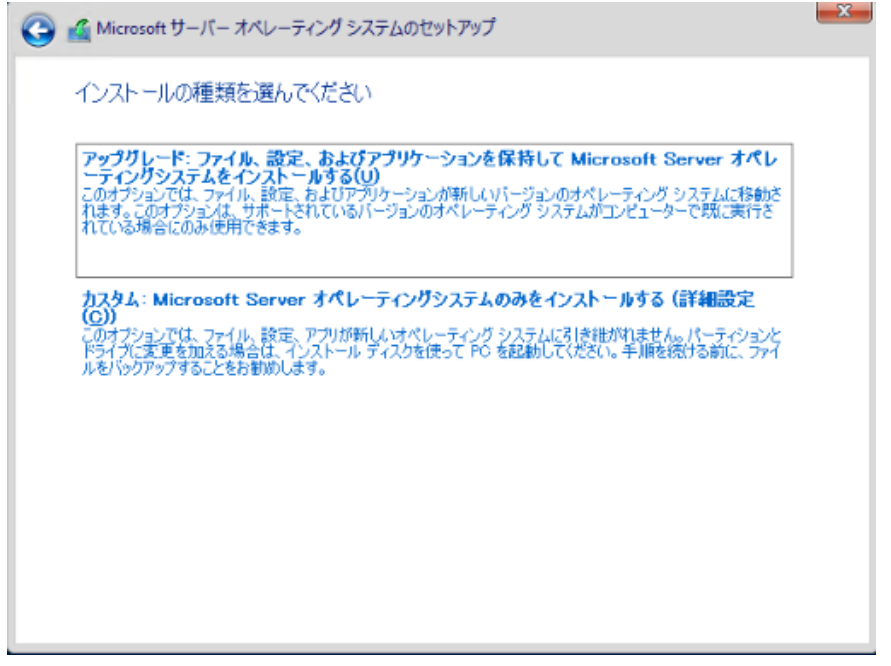

6 インストール先を選択します。 インストール先のドライブによって手順が異なります。 ※掲載の画像は一例です。お使いの装置によって異なる場合があります。 画面の指示に従って、操作ください。

オンボードソフトウェア RAID([Embedded MegaRAID](#page-75-0))使用時 SAS [アレイコントローラカード](#page-76-0)(MegaRAID SAS)使用時 <u>[アレイ未構成使用時](#page-76-1)</u>

## <span id="page-75-0"></span>**[**オンボードソフトウェア **RAID**(**Embedded MegaRAID**)使用時**]**

① 次の画面で、ドライバ媒体をセットします。「ドライバーの読み込み」をクリックし、インストールドライバの入って いるフォルダを選択します。

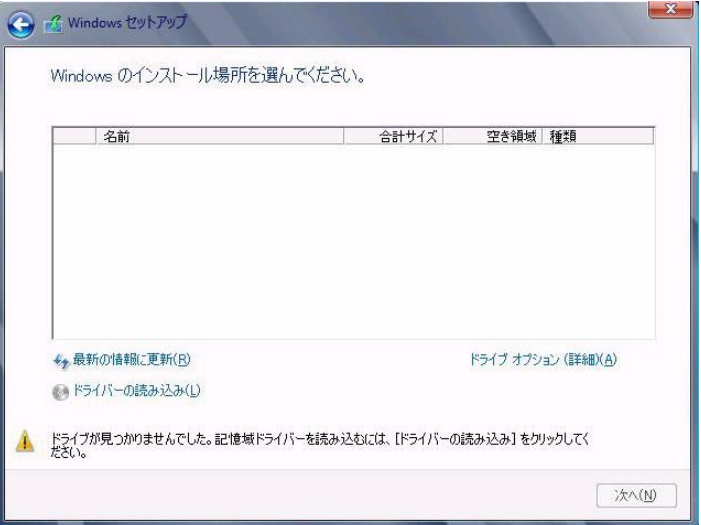

②対象のドライバが表示されますので選択します。

③[次へ]をクリックし、ドライバをインストールします。

④インストール可能なドライブが表示されますので、ドライブを選んで、手順 7 OS [をインストールしますへ](#page-77-0)進みま す。

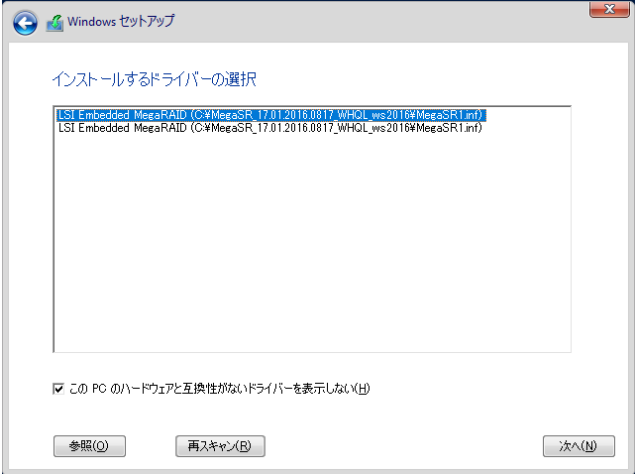

## <span id="page-76-0"></span>**[SAS** アレイコントローラカード**(MegaRAID SAS)**使用時**]**

①次の画面が表示された後、「ドライバーの読み込み」をクリックしドライバインストール画面に移動します。

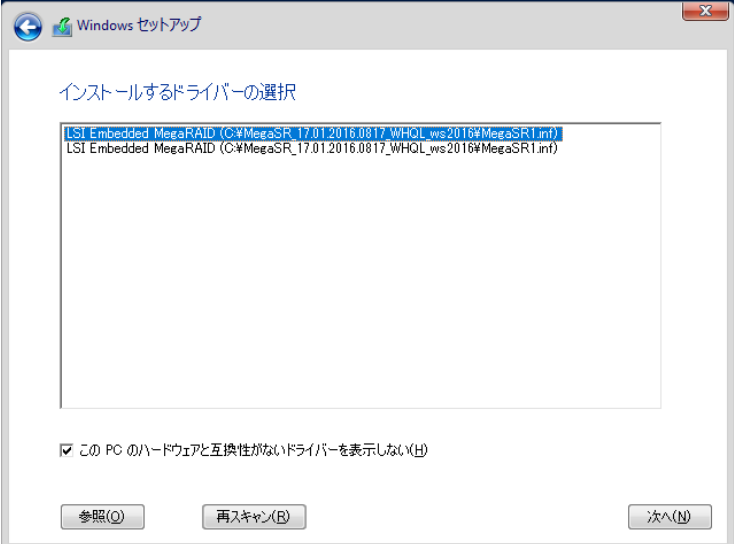

②インストールドライバの入っているフォルダを選択します。

③ ドライバを選択し、[次へ]をクリックします。ドライバがインストールされます。

④インストール可能なドライブが表示されますので、ドライブを選んで、Windows インストール DVD をセットした 状態で、手順 7 OS [をインストールしますへ](#page-77-0)進みます。

## <span id="page-76-1"></span>**[**アレイ未構成使用時**]**

ドライバのインストールは不要です。インストール先を選択して、[次へ]を押下し、手順 7 OS [をインストールし](#page-77-0) [ますへ](#page-77-0)進みます。

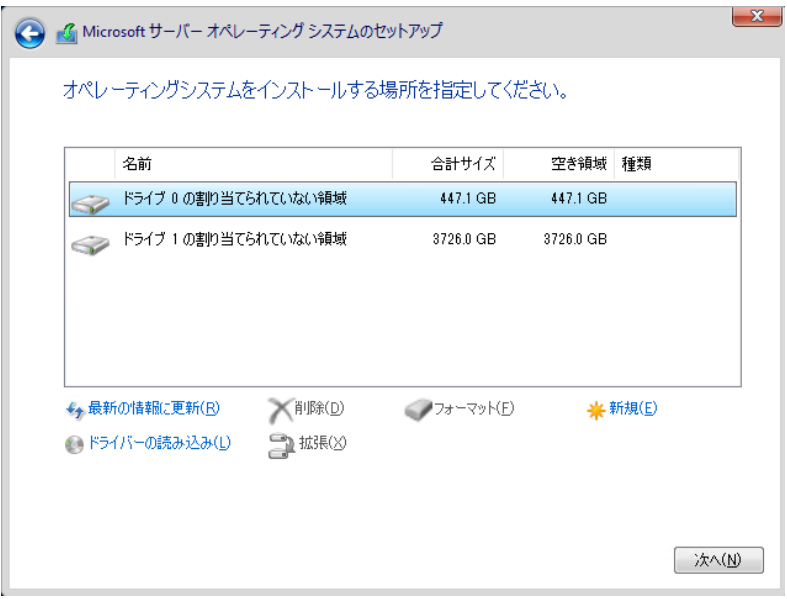

<span id="page-77-0"></span>7 OS をインストールします。

セットアッププログラムの指示に従って、インストール作業を続行します。 インストール途中、ドライバが Windows との互換性を検証する Windows ロゴテストに合格していない旨 のメ ッセージが表示された場合は、[はい]を選択してインストールを続行してください。

8 ドライバをインストールします。

以下の URL から最新のドライバをダウンロードして、そのドライバと同時にダウンロードされる手順書にした がってドライバをインストールしてください。対象のドライバは「3.1.1 ドライバの用意」を参考にしてください。ド ライバは随時更新されます。

[http://www.fujitsu.com/jp/products/computing/servers/primergy/downloads/](http://jp.fujitsu.com/platform/server/primergy/downloads/)

9 OS の更新プログラムを適用します。

下記 URL の「Windows サポート&サービス」→ 「Windows Server 2022 動作確認情報」ページ内 「Windows Server 2022 動作確認情報」の各動作確認情報に、必要な更新プログラムが記載されている場合は適用して ください。なお、安全にご使用いただくために最新の更新プログラムの適用をお勧めします。更新プログラム は、Microsoft Update カタログから入手してください。

[https://www.fujitsu.com/jp/products/computing/servers/primergy/software/windows/support/](https://jp.fujitsu.com/platform/server/primergy/software/windows/support/)

これでインストールは終了です。その他のドライバのインストールについては各ドライバのマニュアルを参照し てください。

■ 運用を開始する前に

OS インストール後は、各ツールのマニュアルおよびアレイコントローラのユーザーズガイドをご覧になり、必要 な設定を行ってください。

OS インストール後は、各ツールのマニュアルおよびアレイコントローラのユーザーズガイドをご覧 になり、必要な設定を行ってください。

ServerView Agents/ServerView Operations Manager、ServerView RAID Manager を使用してサーバ 監視/管理を行う場合は以下の Web サイトよりソフトウェアのダウンロードを行い、添付されている ドキュメントに従ってインストール、設定を行ってください。

[http://www.fujitsu.com/jp/products/computing/servers/primergy/downloads/](http://jp.fujitsu.com/platform/server/primergy/downloads/)

サーバ監視については以下の Web サイトをご参照ください。 <http://jp.fujitsu.com/platform/server/primergy/svs/>

Windows OS の手動インストール CA92344-1996-11 発行日 2022 年 7 月 発行責任 富士通株式会社

- 本書の内容は、改善のため事前連絡なしに変更する ことがあります。
- 本書に記載されたデータの使用に起因する、第三者 の特許権および
- その他の権利の侵害については、当社はその責を負いません。
- 無断転載を禁じます。